**für**

## **SDM120/SDM240/SDM530/SDM630 SDM72D-M und**

**ORNO OR-WE-516-517 Zähler**(Ab Version V11.6.0)

**Saia Burgess / Loxone 1 und 3 Phasig Modbus Zähler**(Ab Version V12.0.0) **(Saia Burgess und Loxone Zähler sind Baugleich!)**

**ORNO OR-WE-515 Zähler**(Ab Version V12.1.0)**Janitza UMG 96** (ab V12.2.0)

## **mit WLAN und LAN-Schnittstelle**

### **1. Allgemein**

Der Modbus Gateway verbindet bis zu 16 (ab Firmware 11.5.2) der oben genannten Eastron SDM Zähler oder bis zu 4 der Orno, Janitza und Saia Zähler über WLAN oder LAN mit Ihrem Netzwerk, Dabei arbeitet der Gateway als Modbus Master und liest die Werte aus den Zählern (Slave) über Modbus RS485(RTU) aus und stellt diese als Modbus TCP/IP Slave oder über MQTT und auf der Gateway internen Webseite per WLAN und LAN zur Verfügung.

Er verfügt über eine RS485 Schnittstelle zu den Zählern und 2,4Ghz WLAN für ihr Wifi Netzwerk und eine Ethernet RJ45 100Base-T Schnittstelle.

### **2. Anschluss RS485**

Die RS485 Schnittstelle wird über 2 Adern und ein verdrilltest geschirmtes 2-Adriges Kabel hergestellt, die Anschlussklemmen sind mit A und B gekennzeichnet. (bei Montage des Gateways unmittelbar neben dem Zähler können auch normale nicht verdrillte und ungeschirmte Adern verwendet werden)

Modbus Gateway Klemme A mit Zähler Klemme A Verbinden

Modbus Gateway Klemme B mit Zähler Klemme B Verbinden

Der Modbus Gateway hat bereits einen eingebauten Abschlusswiderstand von 120Ohm, am letzten Zähler muss noch ein 120Ohm Abschlusswiderstand eingesetzt werden.

Die Leitungslänge vom Gateway zum letzten Zähler darf maximal 20m betragen.

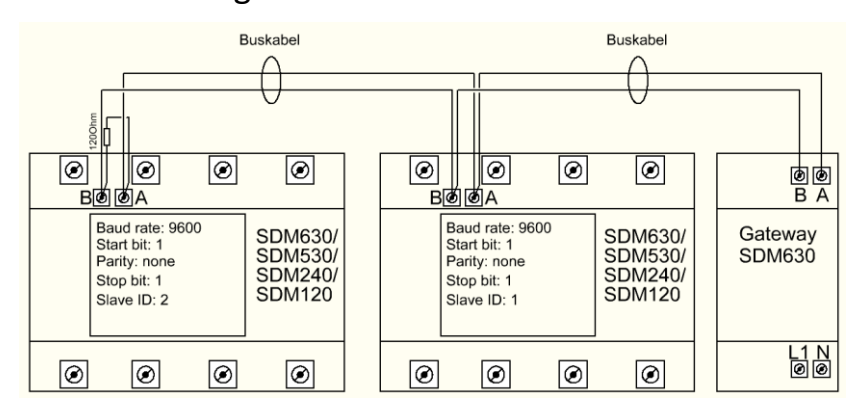

**Achtung:** Bei Janitza UMG 96 Zählern Gateway A mit Zähler B und Gateway B mit Zähler A verbinden!

## 3. **Einstellungen am SDM120 / SDM230 / SDM630 / SDM530 /**

**SDM72D-M / OR-WE-515/516/517:** (Standardeinstellungen der Zähler)

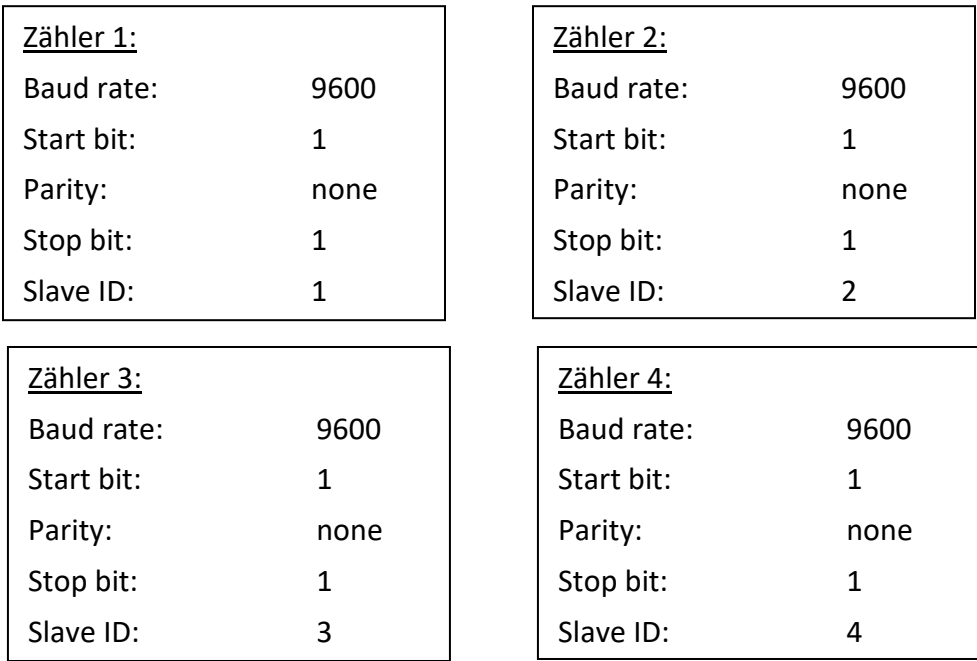

SAIA\_Burgess / Loxone Zähler stellen die RS485 Einstellungen selbst ein, hier muss nichts am Zähler geändert werden, lediglich die Modbus-Adresse muss bei diesem Zähler vergeben werden.

Janitza UMG96: Parameter 000 Geräteadresse auf ID 1…4 / Parameter 001 Baudrate auf 0 (9600) / Parameter 003 auf 0 (1 Stopbit) Einstellen

### **Anschluss Spannungsversorgung:**

L und N Anschluss Primärseite Netzspannung 230V AC

**Gefahrenhinweise!**

**Achtung! Einbau und Montage elektrischer Geräte dürfen nur durch eine Elektrofachkraft erfolgen.** 

**Bei Nichtbeachtung der Installationshinweise** 

**können Schäden am Gerät, Brand oder andere** 

**Gefahren entstehen.**

## **4. Konfiguration WLAN / LAN:**

Nach erfolgter Spannungsversorgung stellt das Gateway einen WLAN-Hotspot zu Verfügung, Verbinden Sie sich mit diesem.

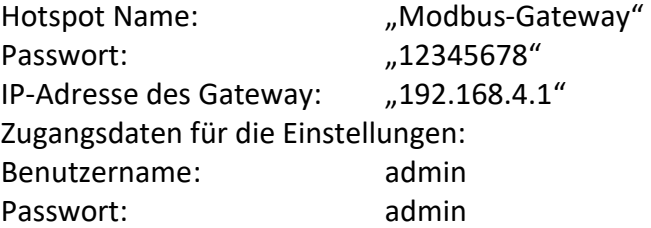

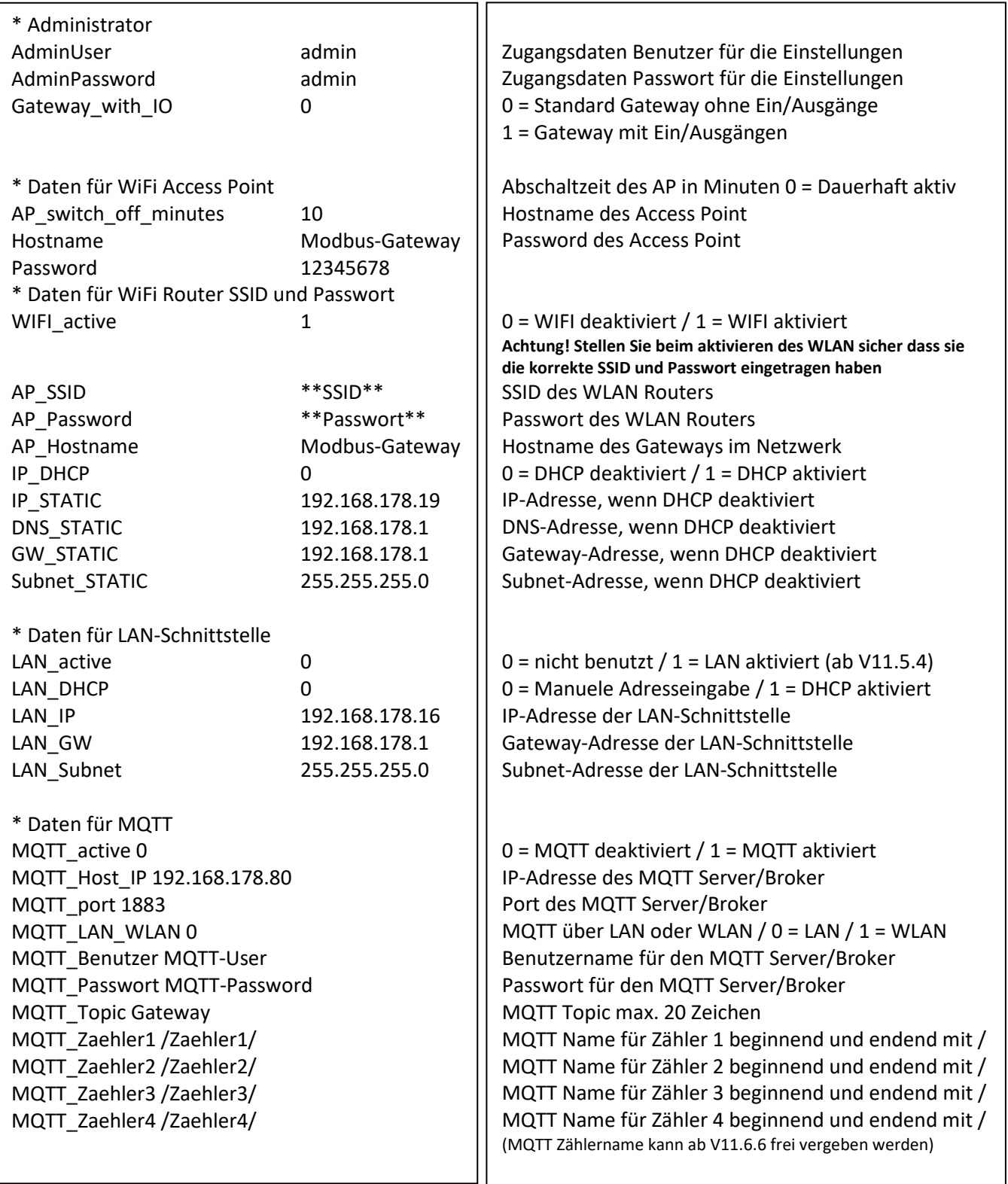

### **5. Konfiguration Modbus:**

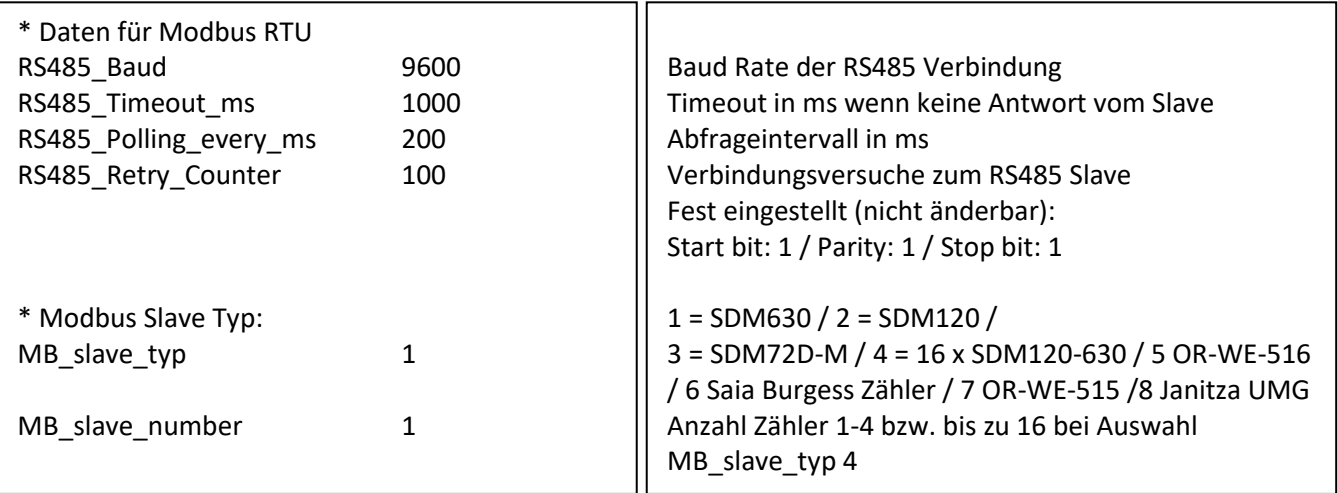

Hinweis zu MQTT: es werden die Werte per MQTT Übertragen die auch bei der Auswahl des jeweiligen Zählertyp (MB\_slave\_typ ) auf der Webseite des Gateway angezeigt werden. Dier Aktualisierung liegt bei 5 Sekunden bei MB\_slave\_typ 1/2/3/5/6/7 und 16 Sekunden bei MB\_slave\_typ 4

### **Hinweis:**

#### **Ein gemischter Betrieb zwischen:**

SDM120 / SDM230 / SDM530 / SDM630 V1 oder V2 ist Problemlos möglich, hierbei die Einstellung (MB\_slave\_typ 1 oder 4) verwenden.

#### **Ein gemischter Betrieb zwischen:**

SDM120 / SDM230 / SDM530 / SDM630 und SDM 72D-M / Orno OR-WE-515/516/517 / Saia Burgess ist leider nicht möglich.

### **6. Webserver:**

Es werden alle relevanten Werte des Zählers direkt auf dem Integrierten Webserver (LAN, WLAN und Hotspot) dargestellt, die Seite aktualisiert sich alle 30 Sekunden selbstständig, somit sehen Sie immer die aktuellen Werte. Nachfolgendes Bild zeigt einen SDM120 mit der Modbus ID 1 und einen SM630 mit der Modbus ID 2 an dem Gateway angeschlossen.

**Eastron Zaehler Modbus TCP/IP Gateway** 

aktuelle gesamt Leistung ID 1= 0.0 W

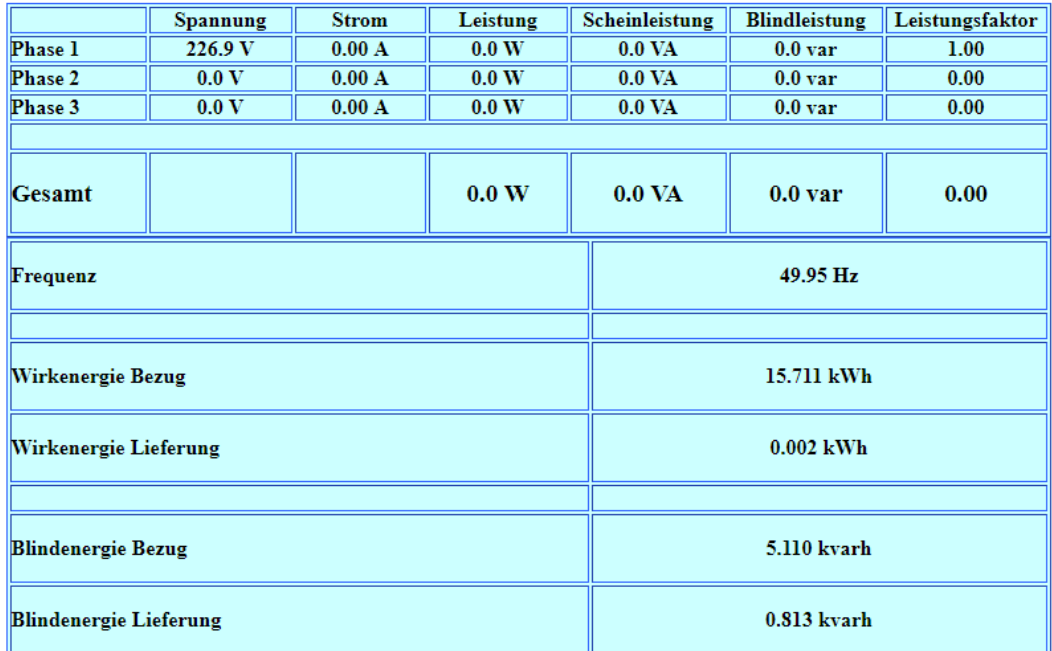

### aktuelle gesamt Leistung ID 2= 1898.2 W

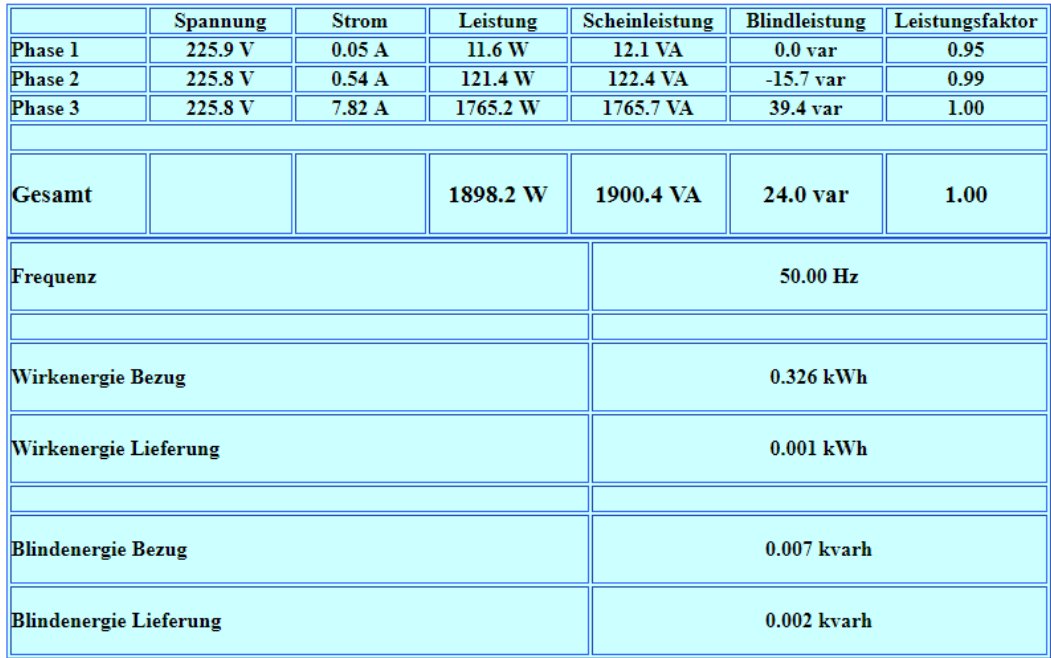

#### Signal WLAN =  $-46$  dBm

Gateway IP = 192.168.178.110

#### $MAC = 1:4A:1C:22:4F:DC$

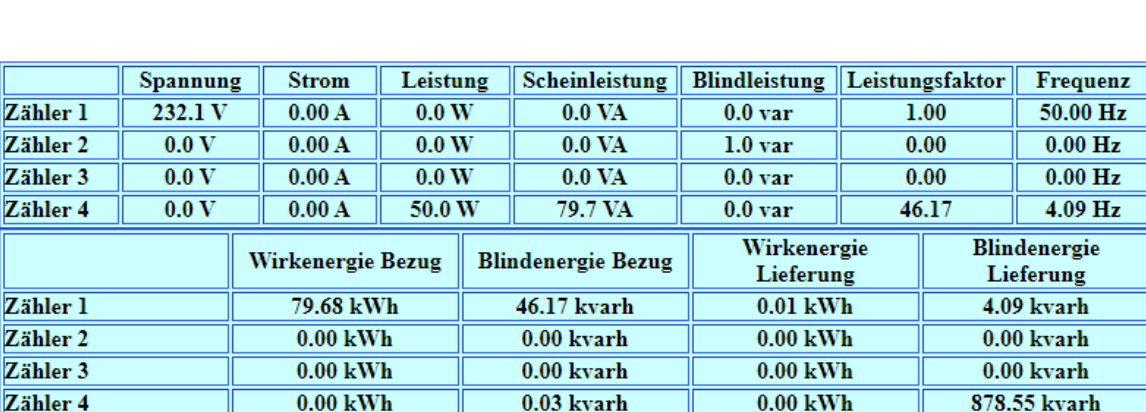

## **SDM120 Modbus TCP/IP Gateway** aktuelle gesamt Leistung = 50.00 W

## **SDM72D Modbus TCP/IP Gateway**

### aktuelle gesamt Leistung = 236.59 W

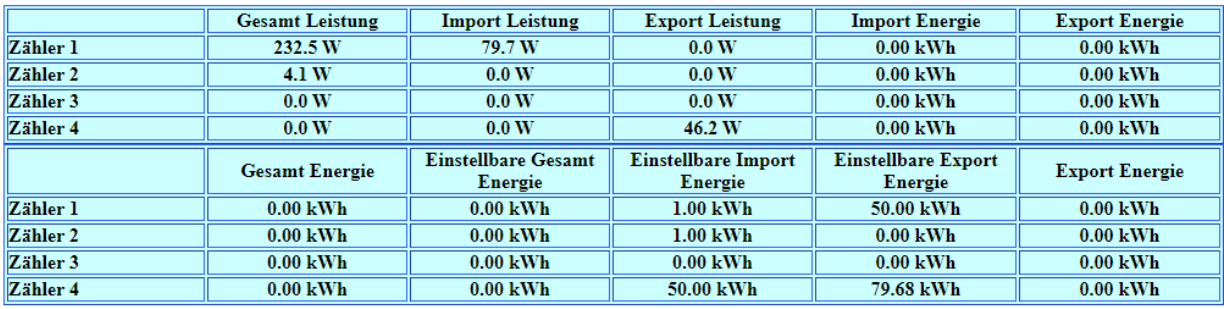

### **7. MQTT Werte:**

Folgende Werte werden via MQTT Protokoll an den MQTT Broker übertragen:

### **7.1. SDM630** (MB\_slave\_typ = 1)

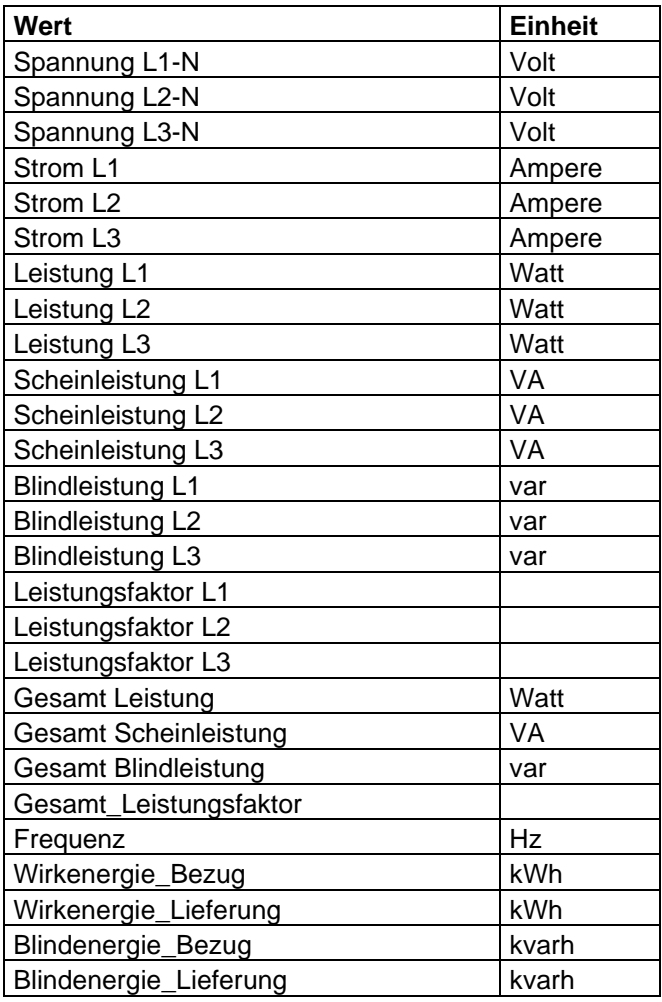

## **7.2. SDM120** (MB\_slave\_typ = 2)

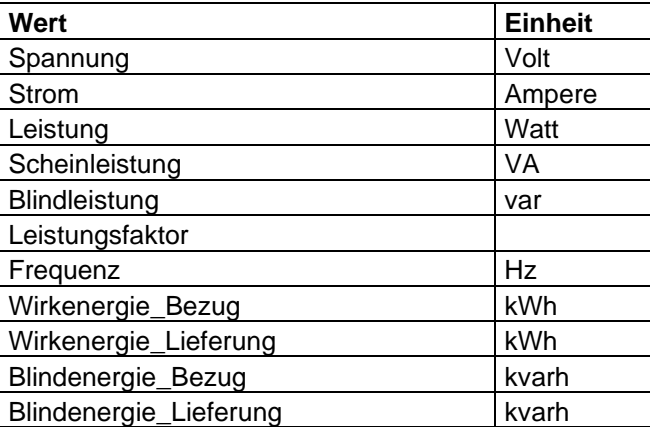

## **7.3. SDM72D-M** (MB\_slave\_typ = 3)

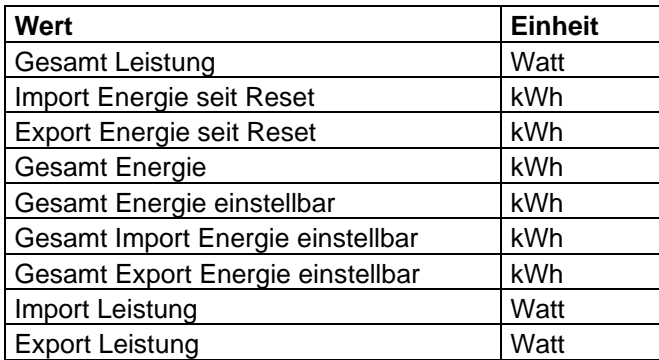

### **7.4. 16-SDM-Zähler** (MB\_slave\_typ = 4) ab Firmware 11.5.2

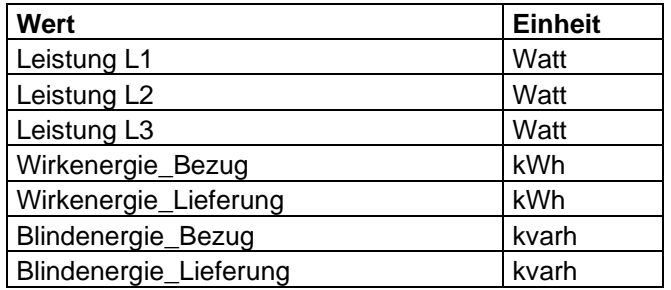

### **7.5. Orno OR-WE-516/517** (MB\_slave\_typ = 5) ab Firmware 11.6.0

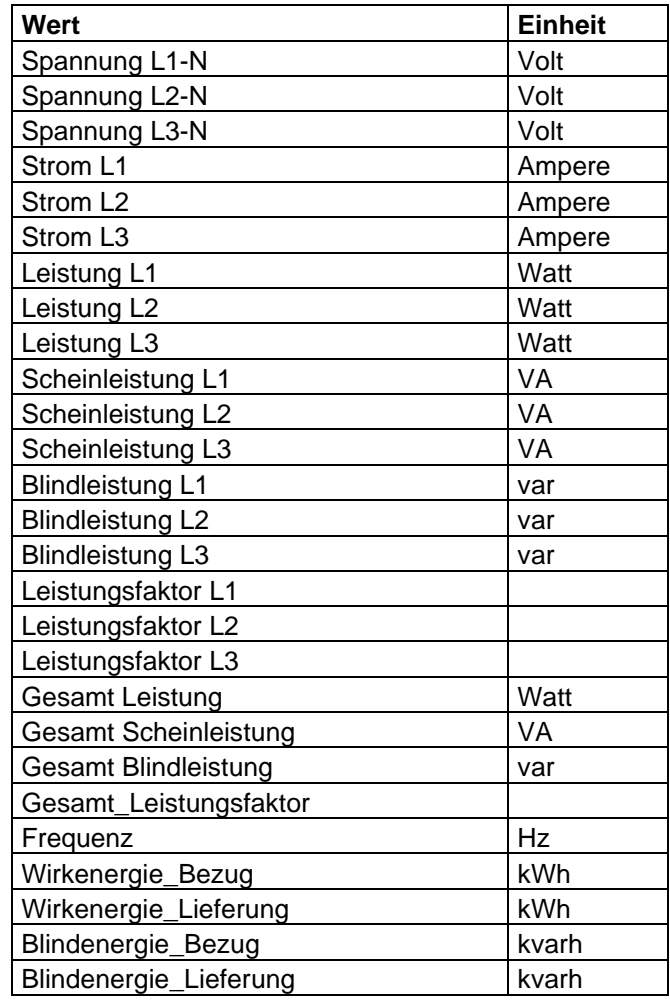

### **7.6. Saia Burgess Zähler** (MB\_slave\_typ = 6) ab Firmware 12.0.0

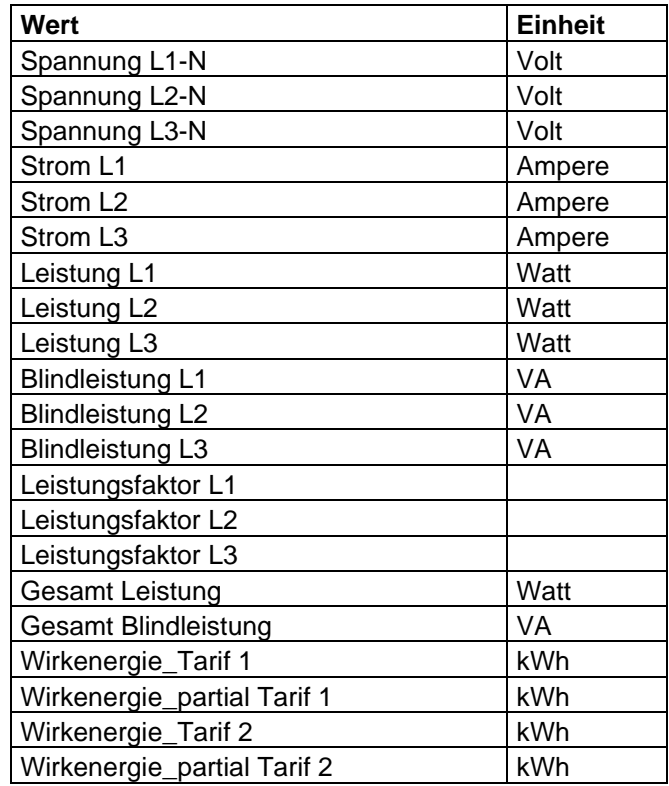

### **7.7. Orno OR-WE-515** (MB\_slave\_typ = 7)

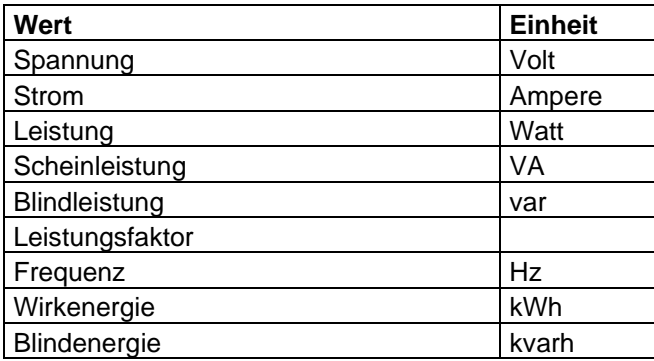

### **7.8. Janitza UMG 96** (MB\_slave\_typ = 8)

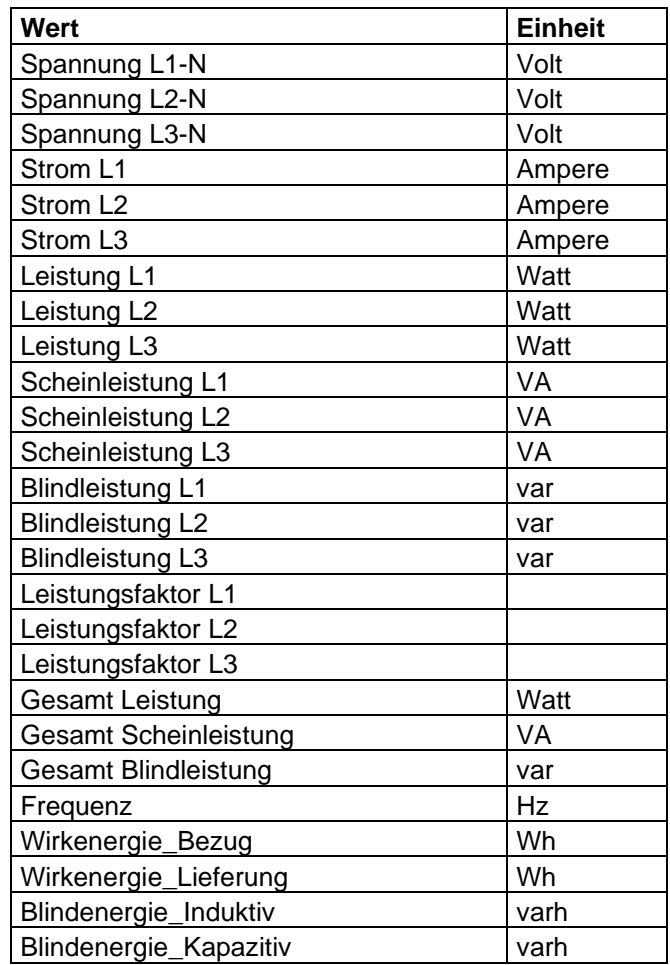

## **8. Modbus TCP/IP Data Coding:**

Alle Werte werden als 32bit IEEE754 Float Werte (2 Register) übertragen.

Es können max. 50 Register pro Anfrage übertragen werden.

Alle Werte können mit dem

Function Code 04 (Read Input Register (3X Register) oder

Function Code 03 Read Holding Register (4X Register) abgefragt werden. Modbus TCP/IP Port: 502

SAIA Burgess Zähler senden die Werte in 16 bzw. 32bit integer Werten!

### **9. Modbus Register SDM630** (MB\_slave\_typ = 1)

Read Input Register (FC 4)

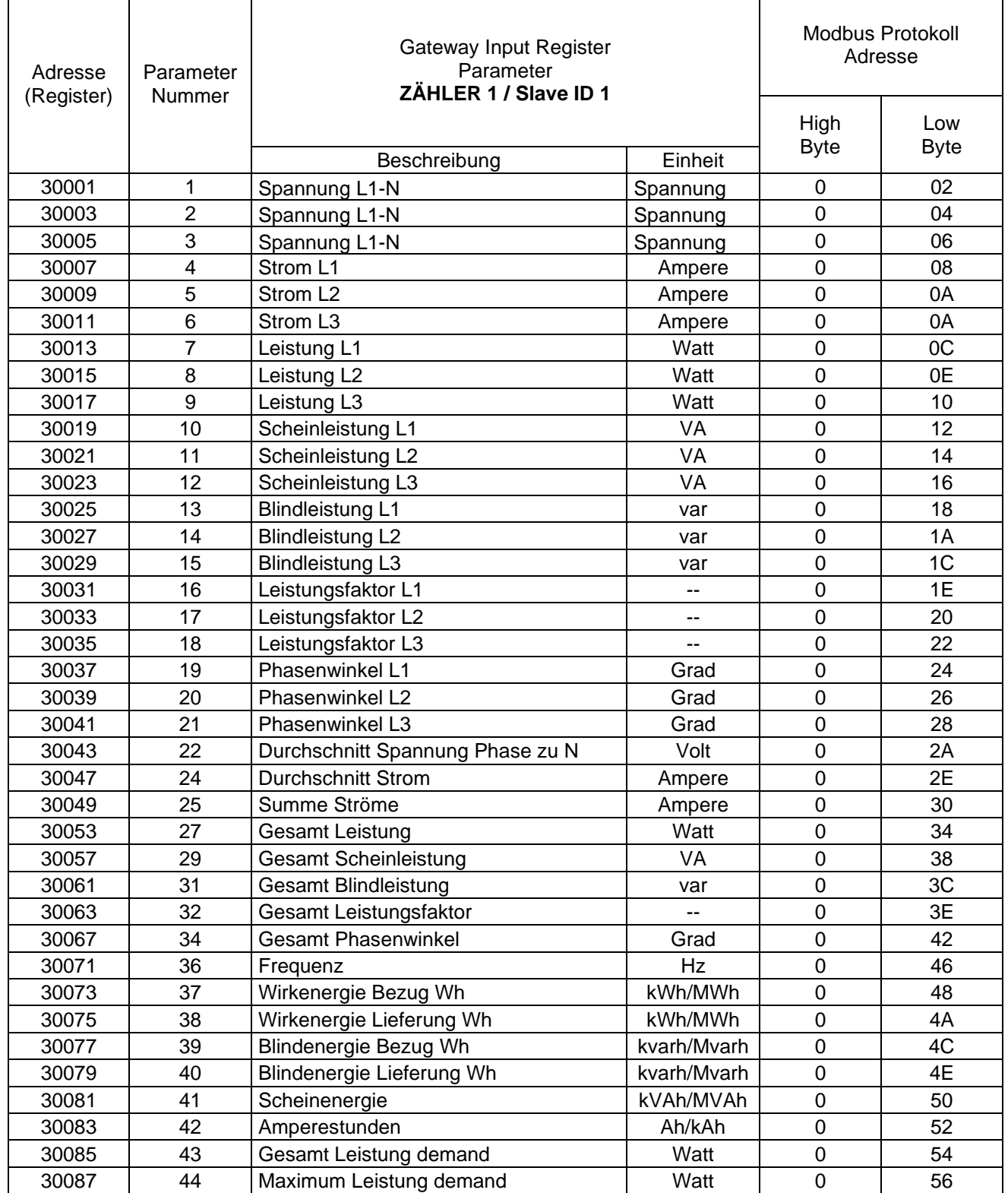

Read Input Register (FC 4)

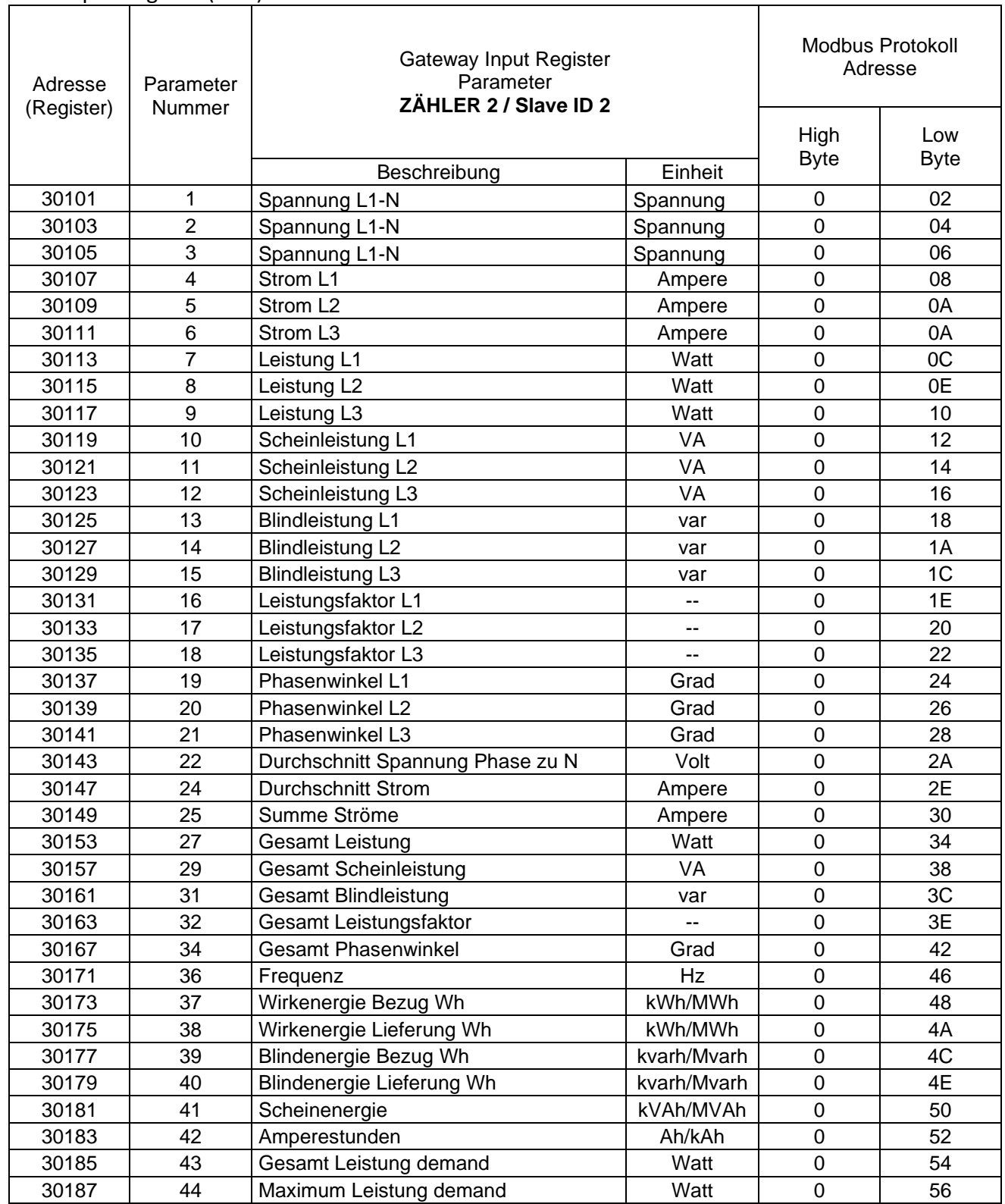

T

Read Input Register (FC 4)

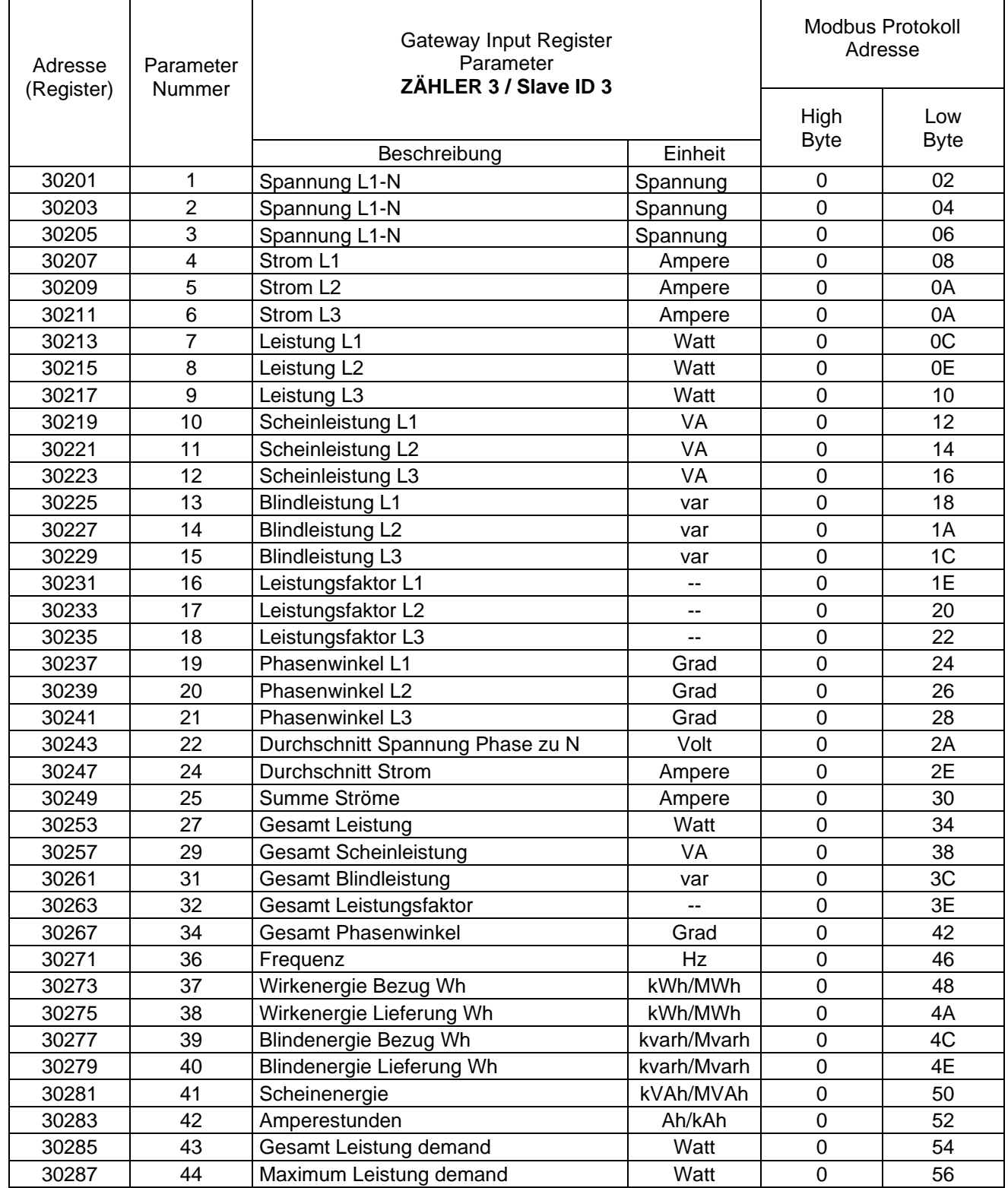

Read Input Register (FC 4)

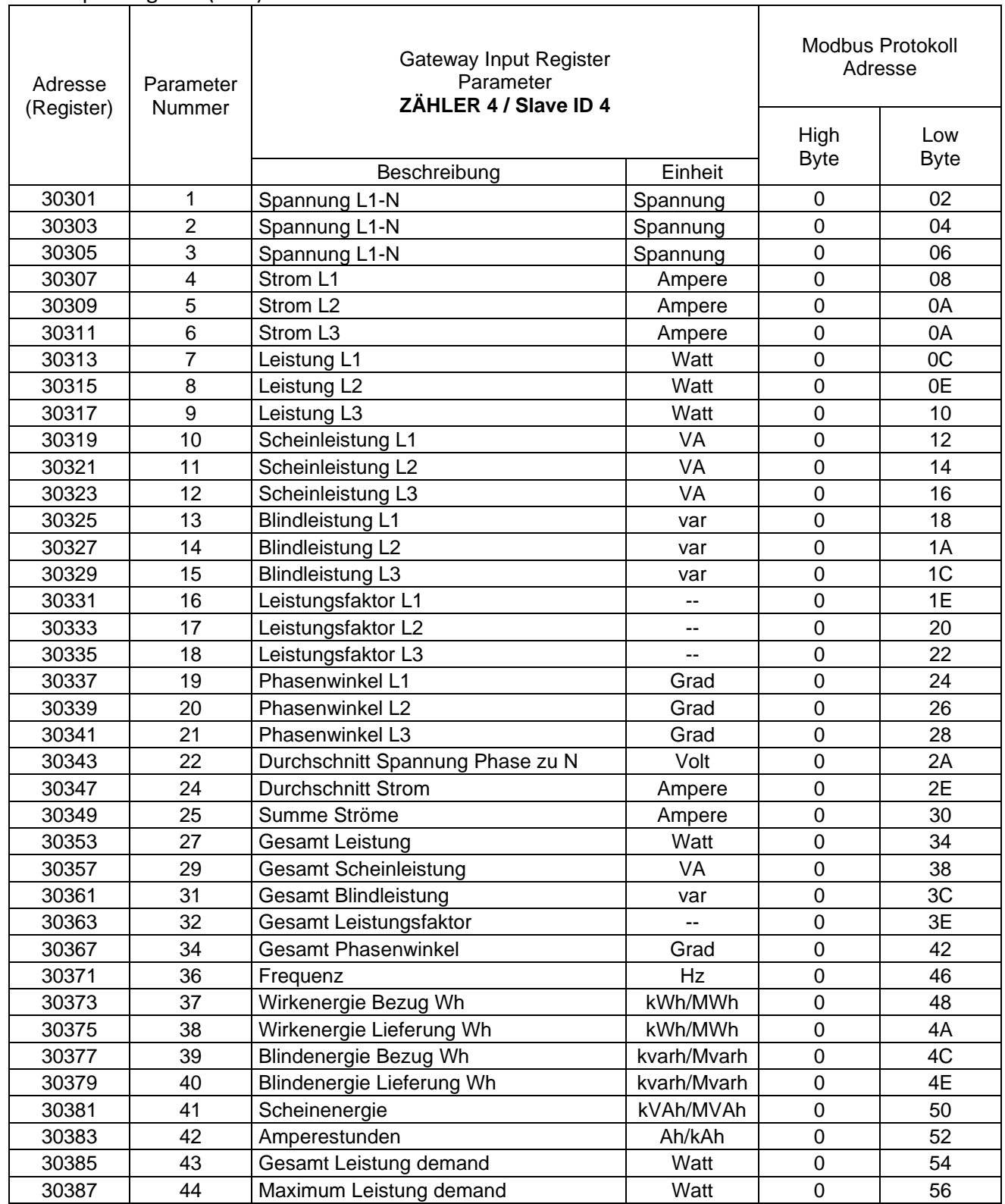

## **10. Modbus Register SDM120** (MB\_slave\_typ = 2)

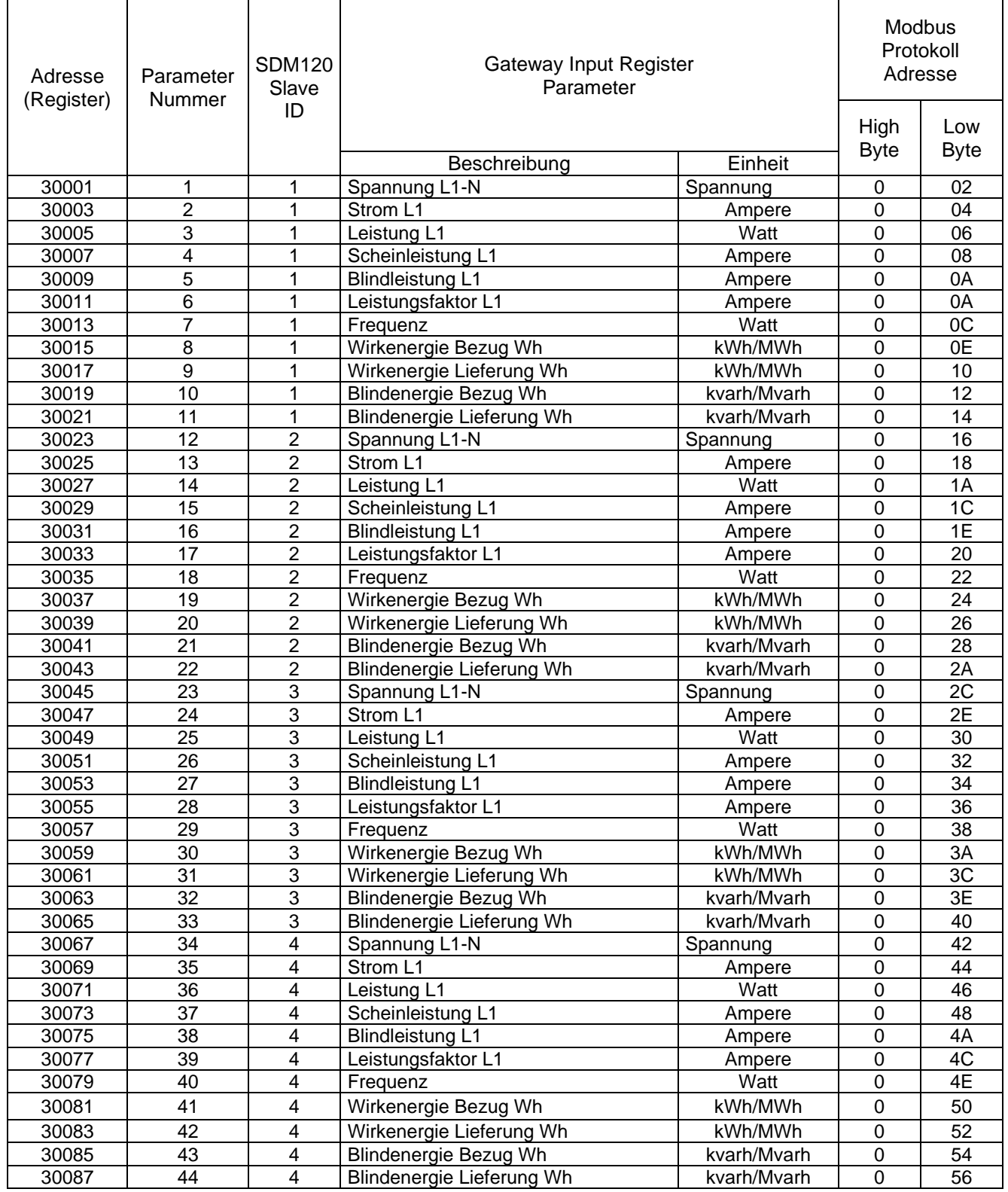

## **11. Modbus Register SDM72D-Modbus** (MB\_slave\_typ = 3)

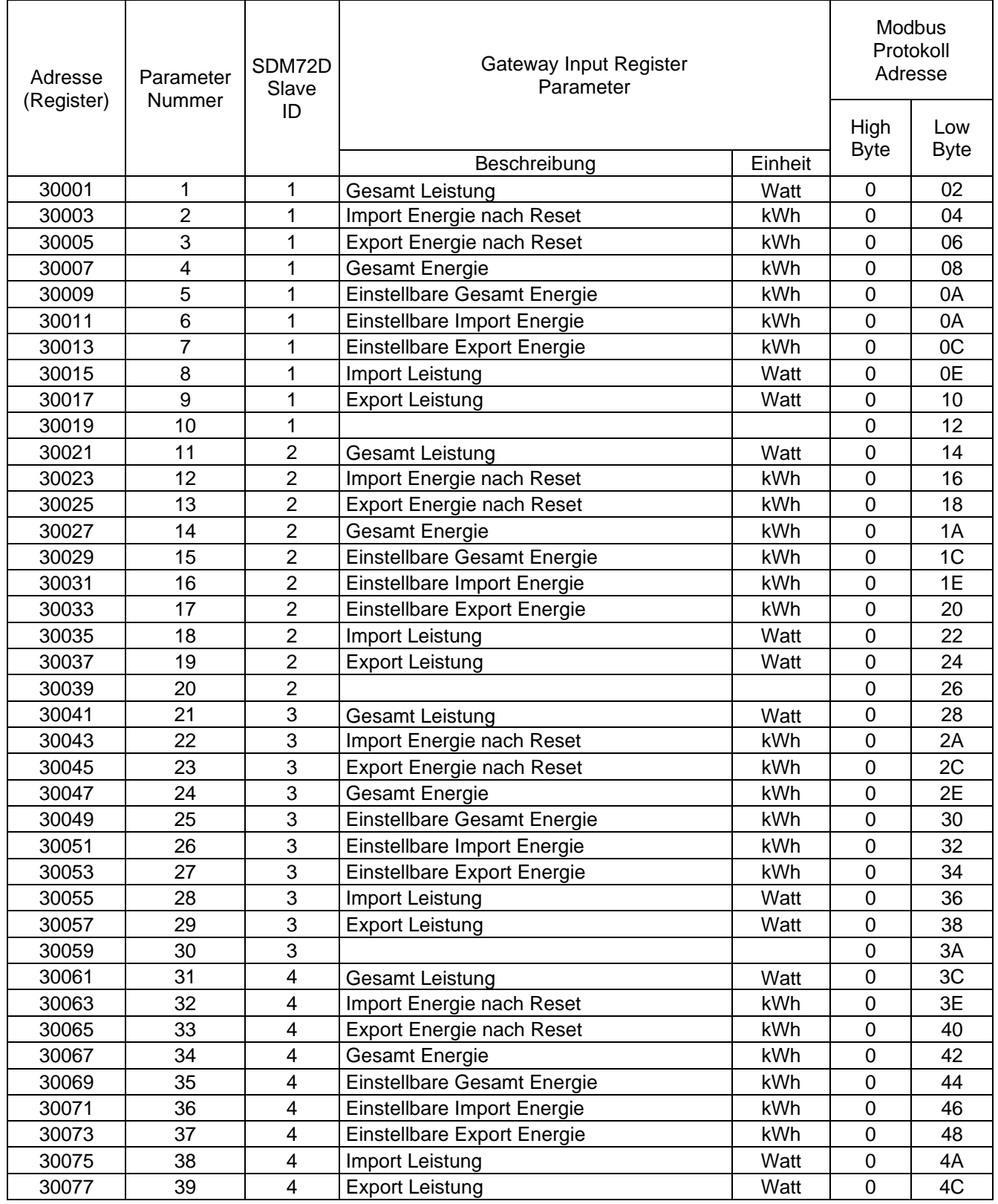

## **12. Modbus Register 16x SDM120-630** (MB\_slave\_typ = 4) ab Firmware 11.5.2

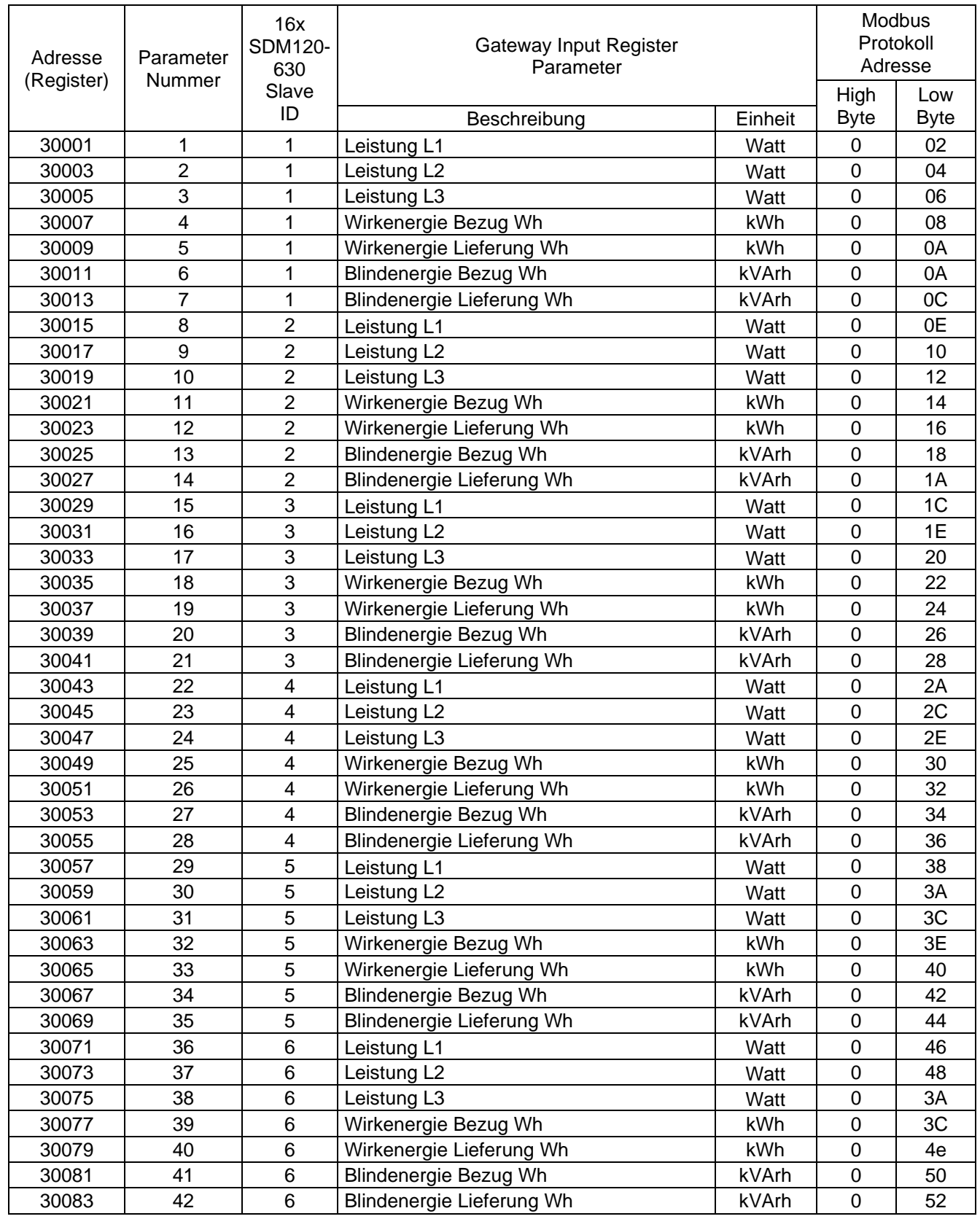

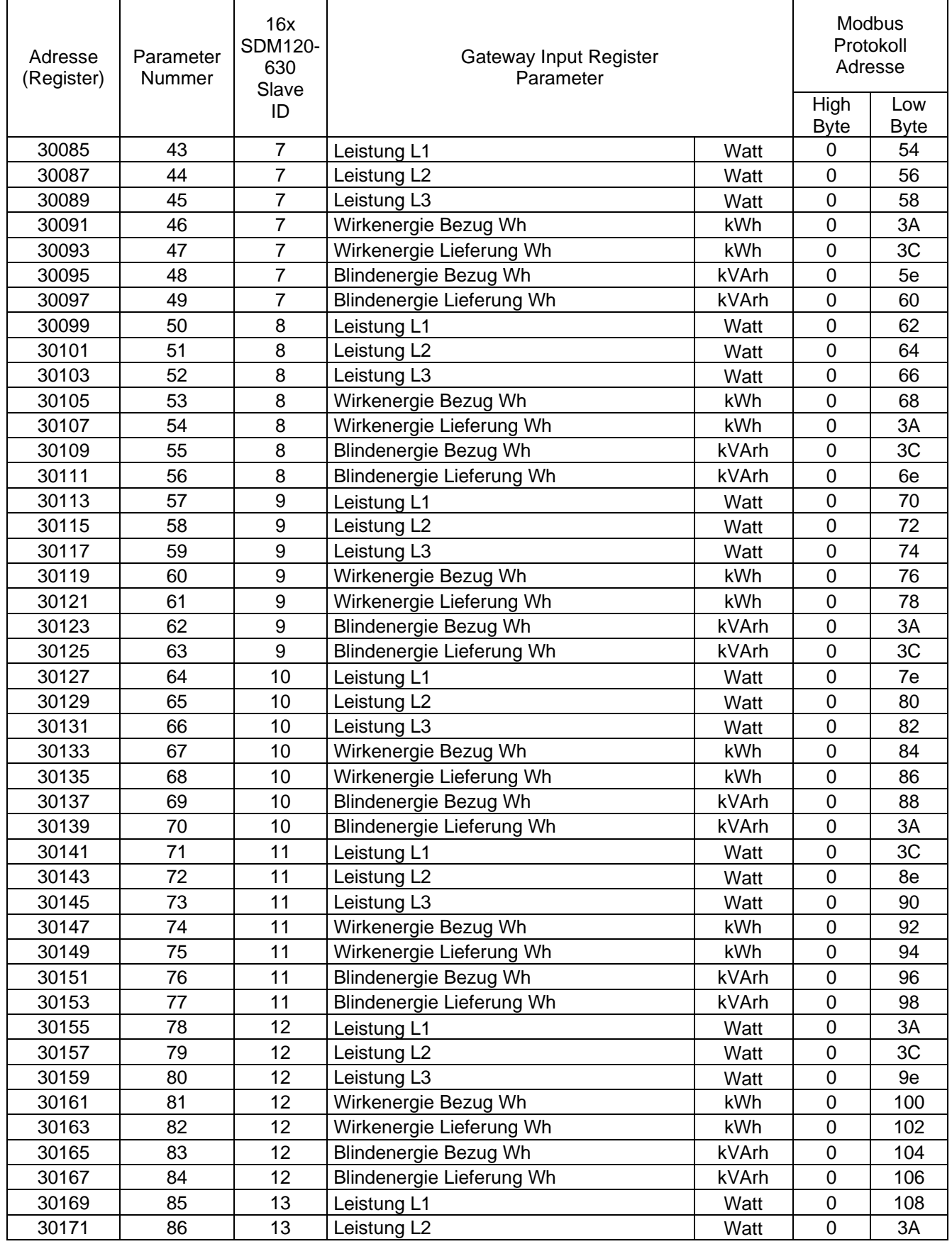

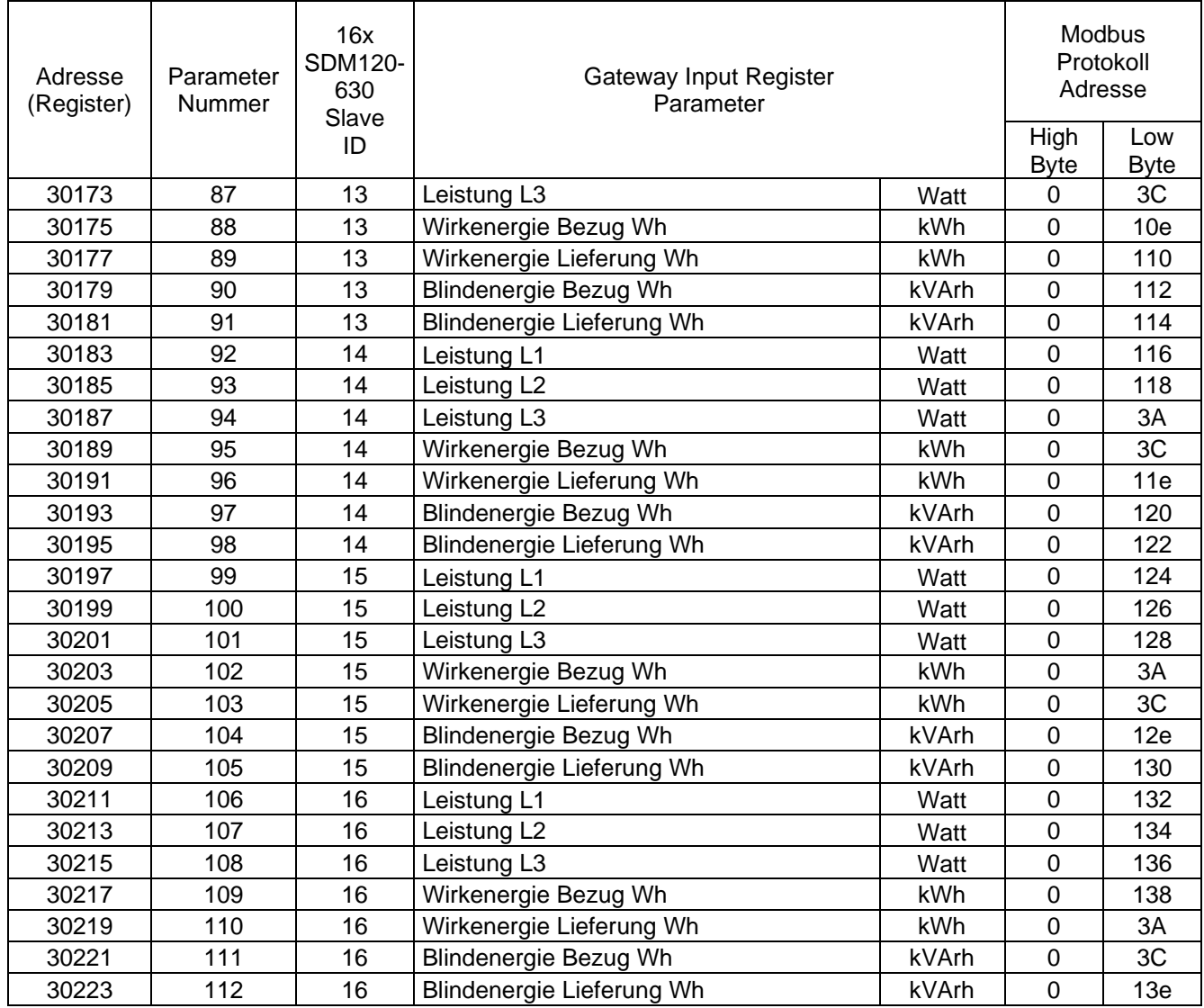

## 13. Modbus Register 4x OR-WE-516 (MB\_slave\_typ = 5) ab Firmware 11.6.0

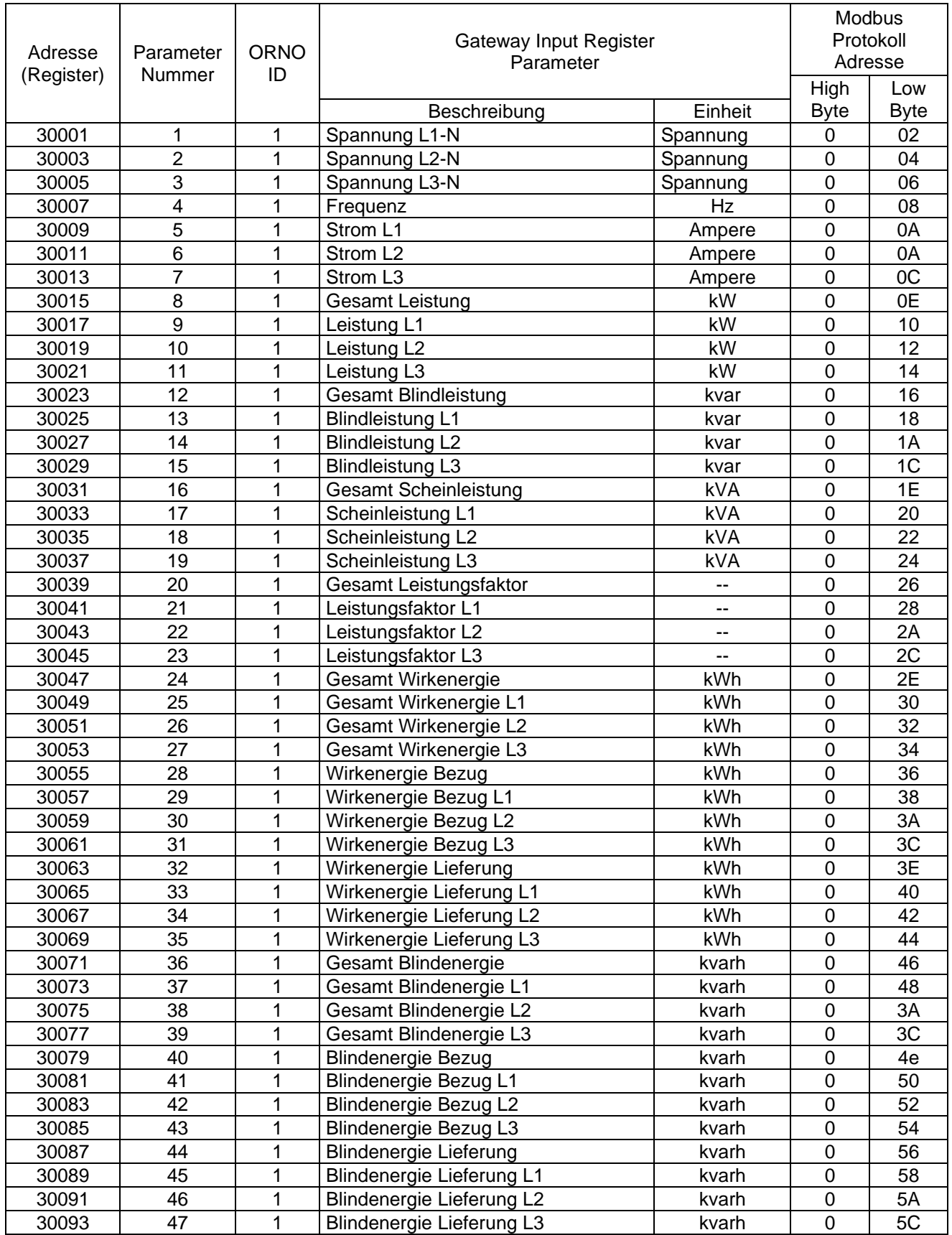

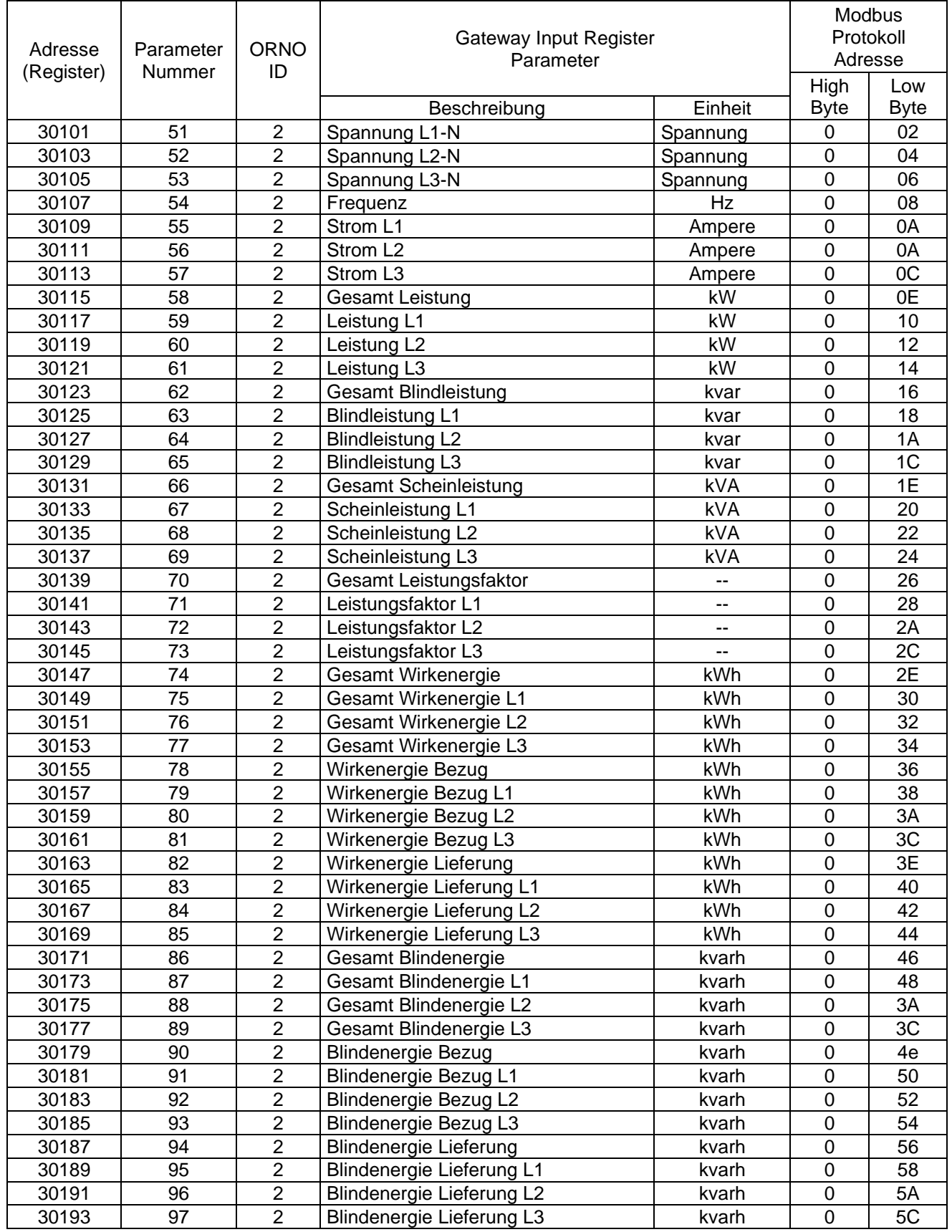

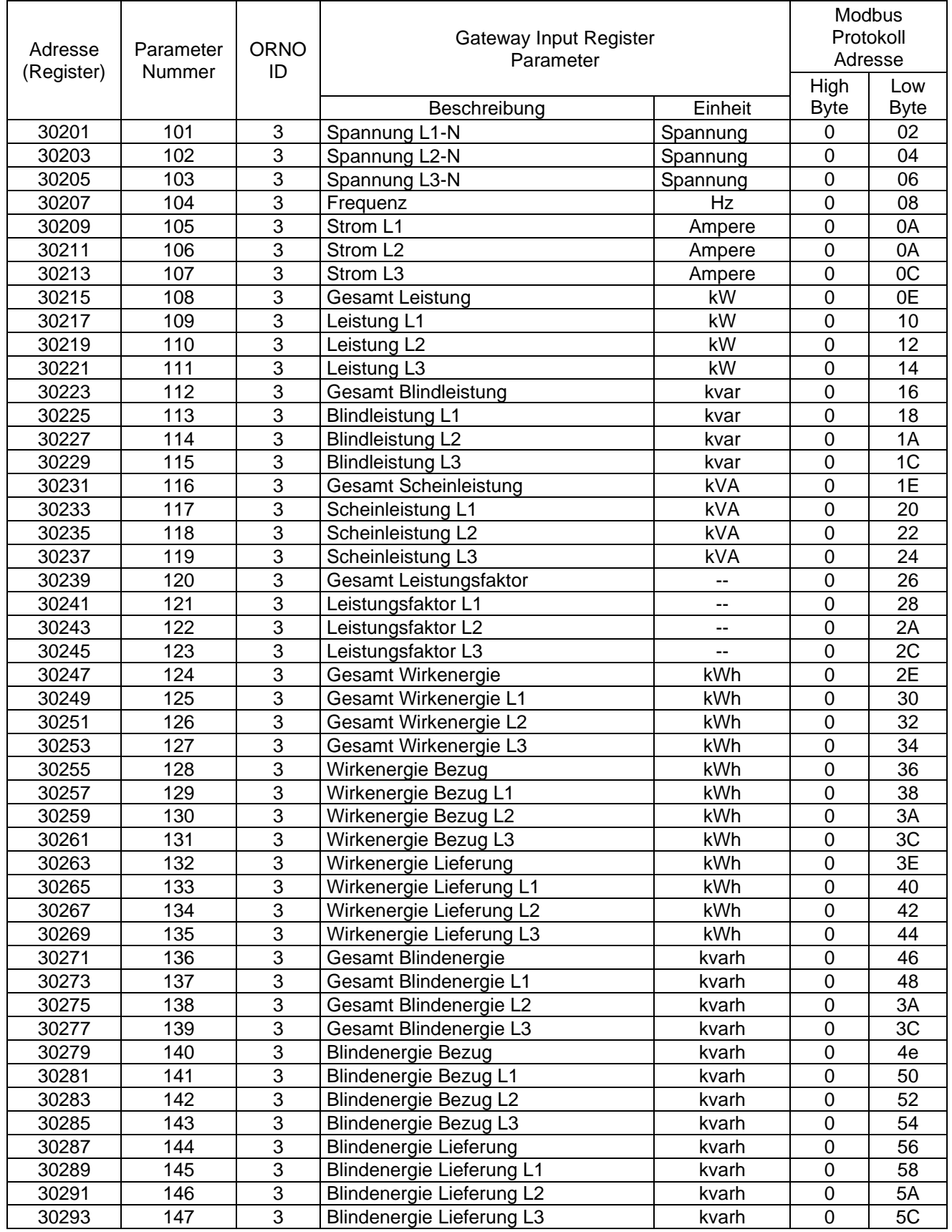

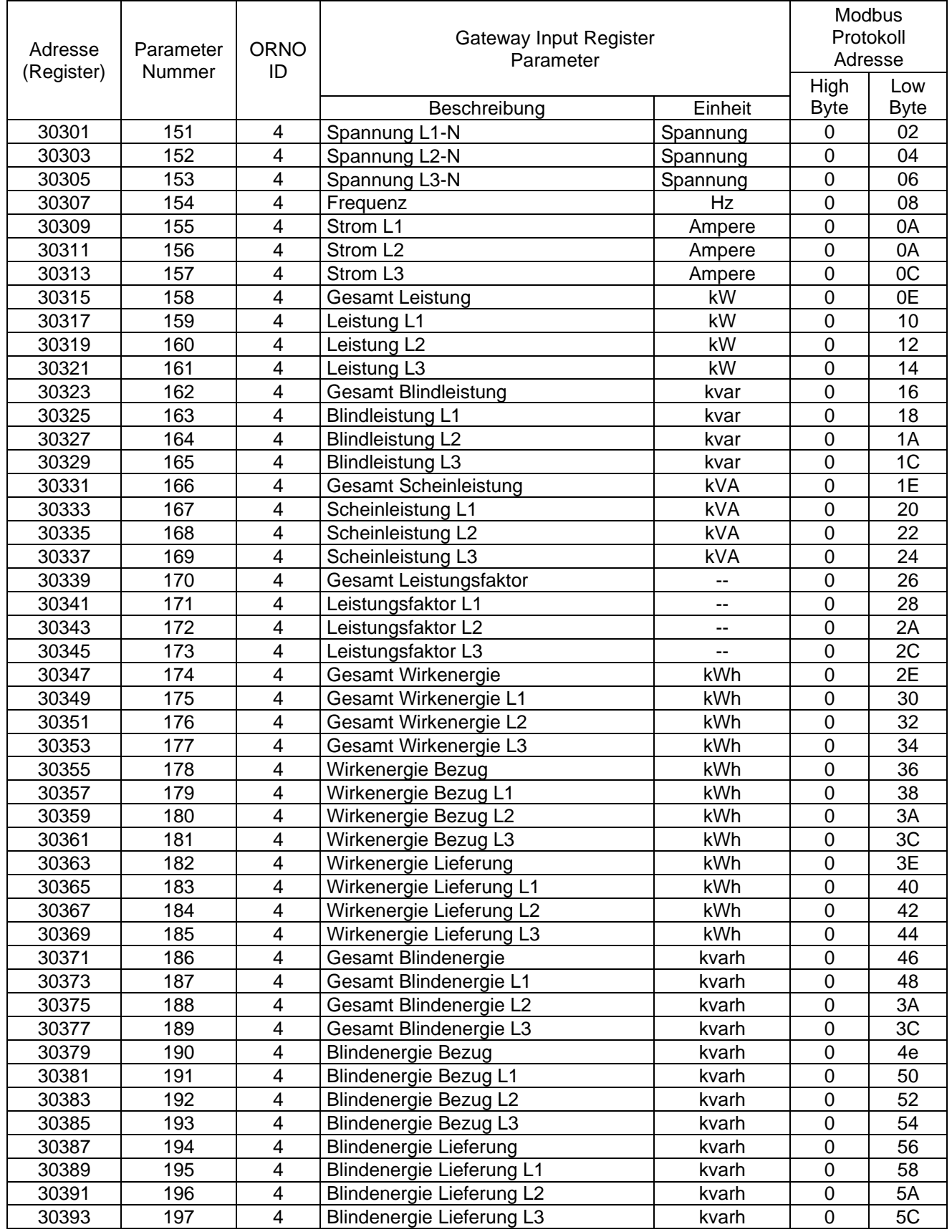

### **14. Modbus Register 4x Saia Burgess Zähler** (MB\_slave\_typ = 6) ab Firmware 12.0.0

#### 14.1. Saia Burgess Zähler ID1

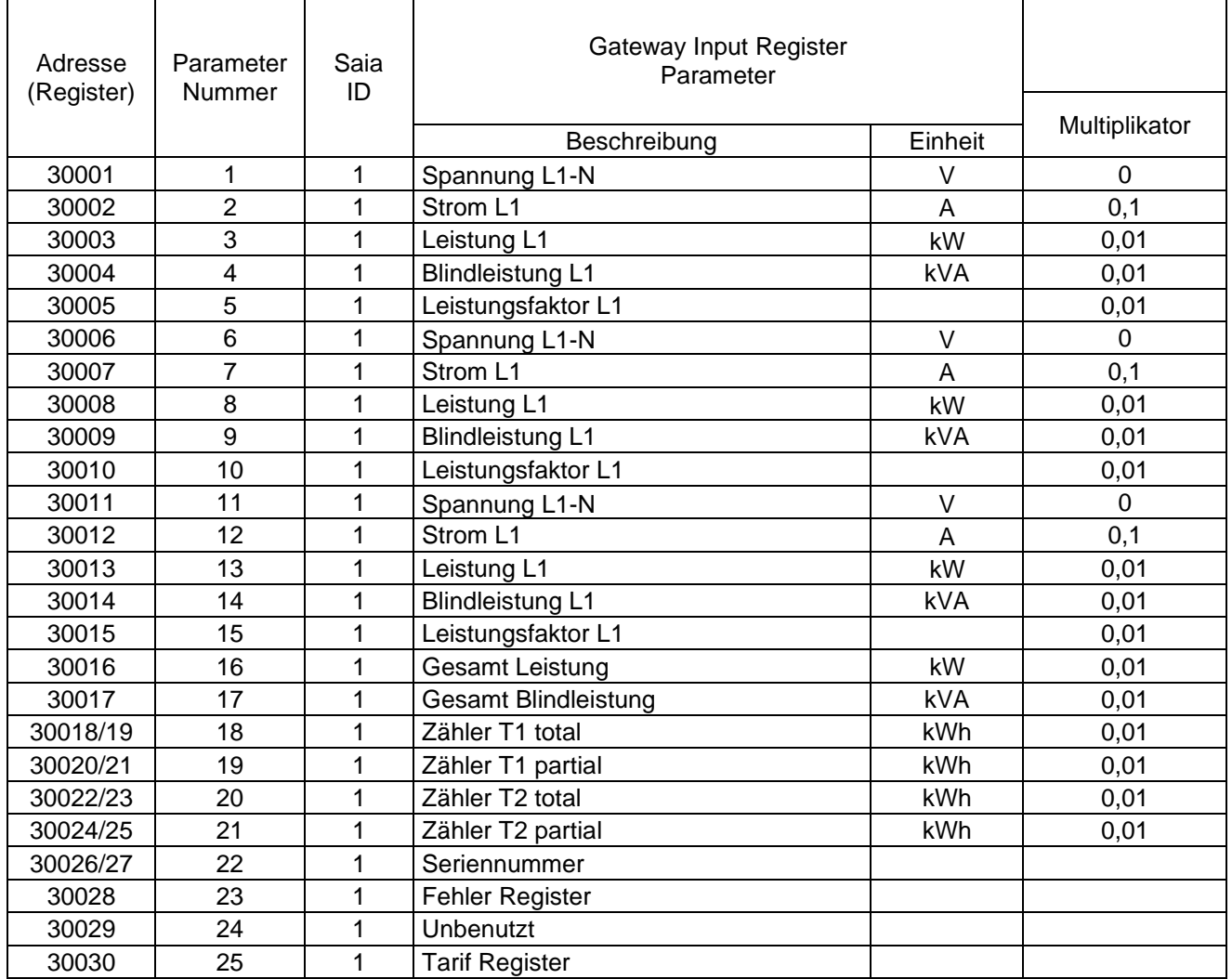

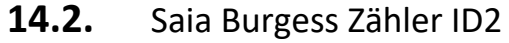

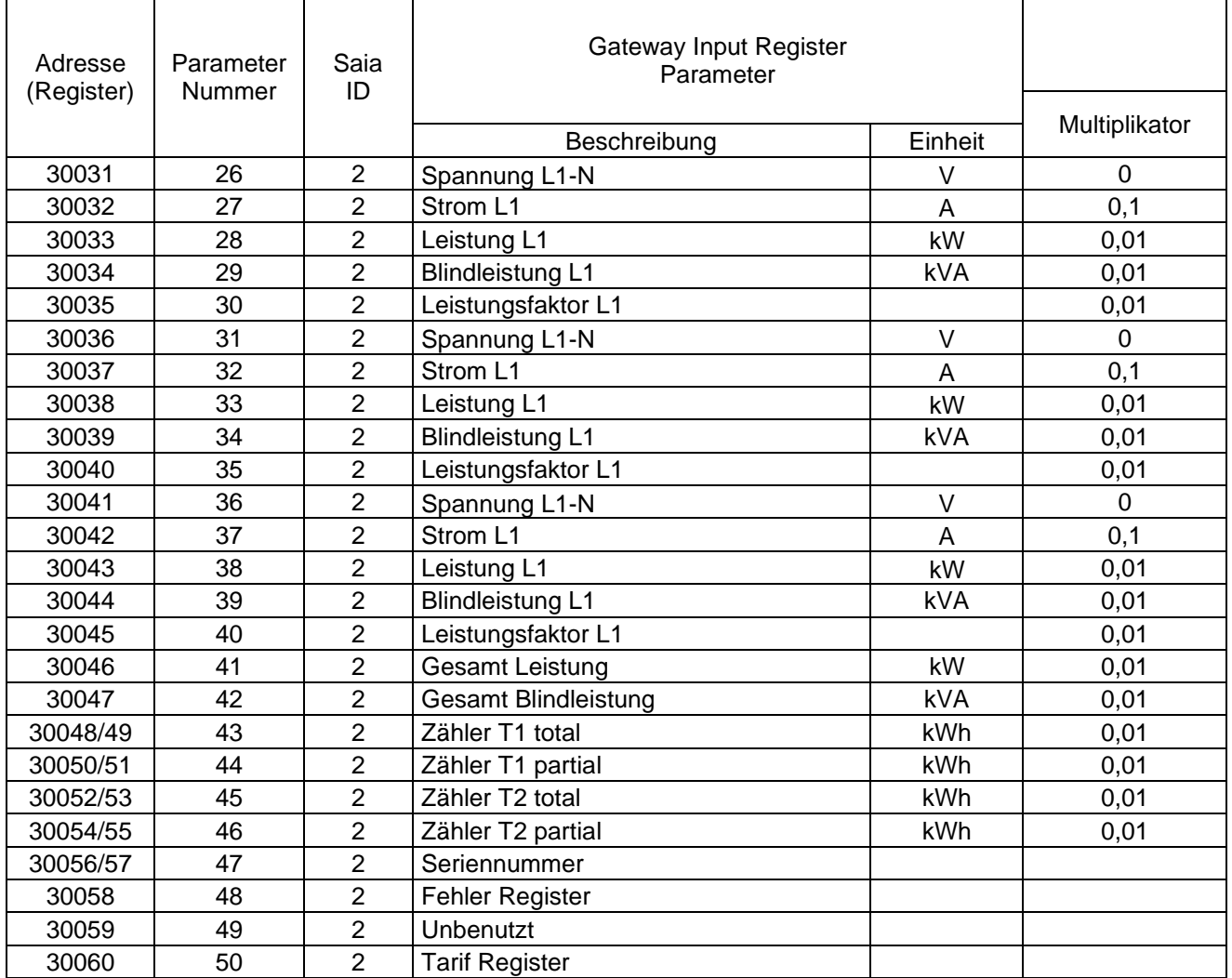

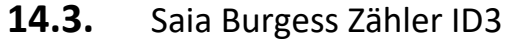

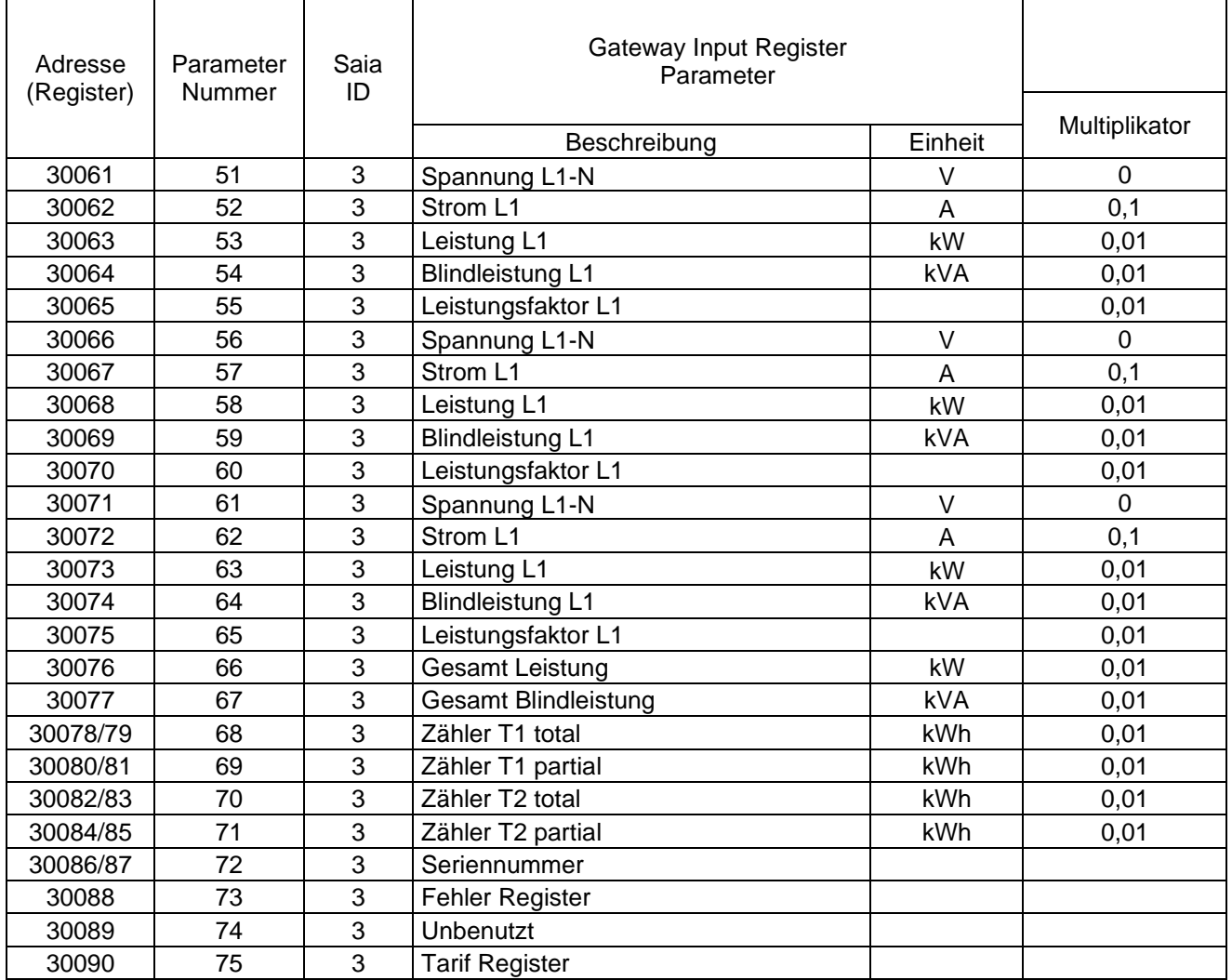

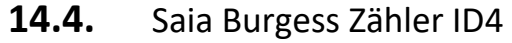

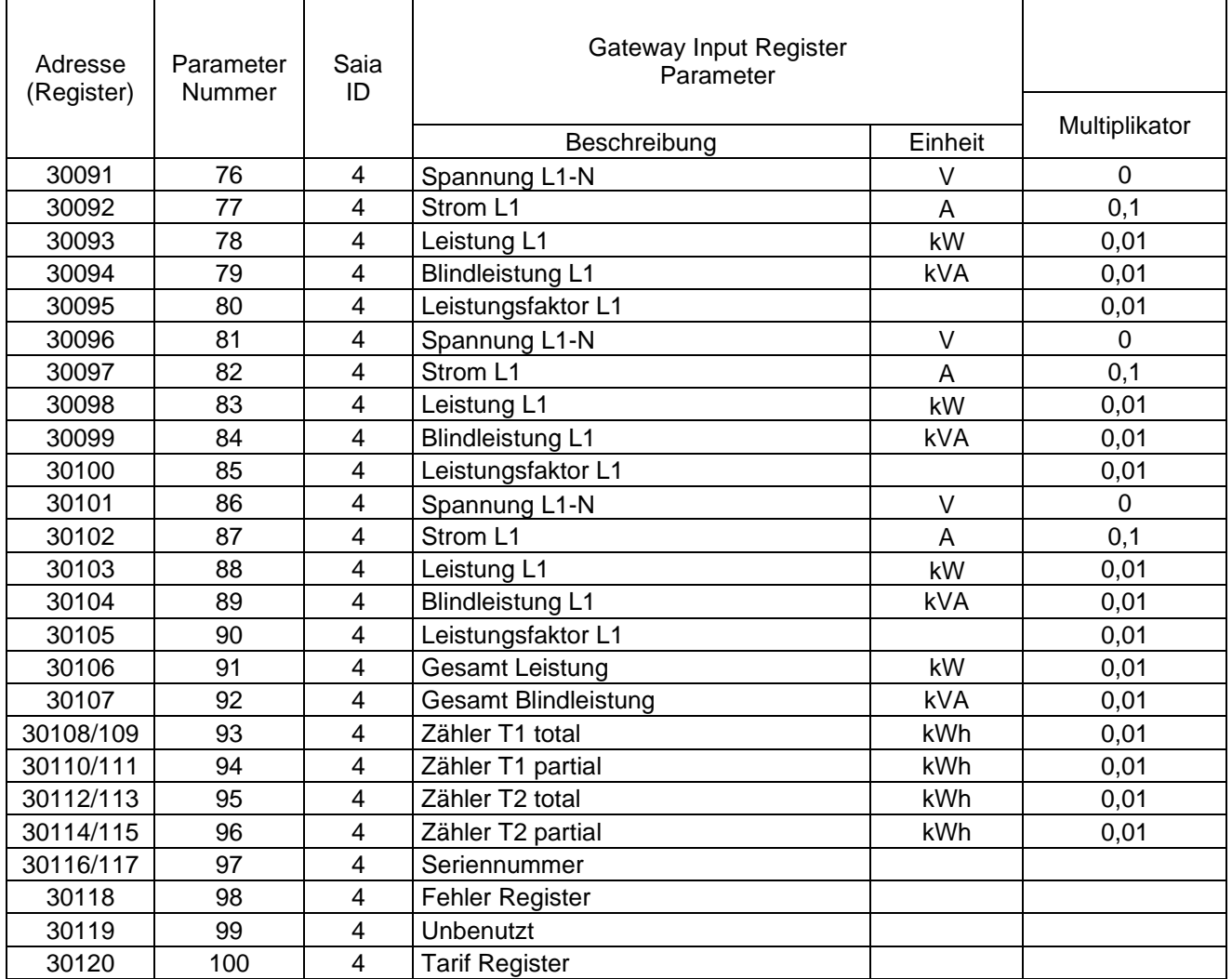

### **14.5.** Orno OR-WE-515

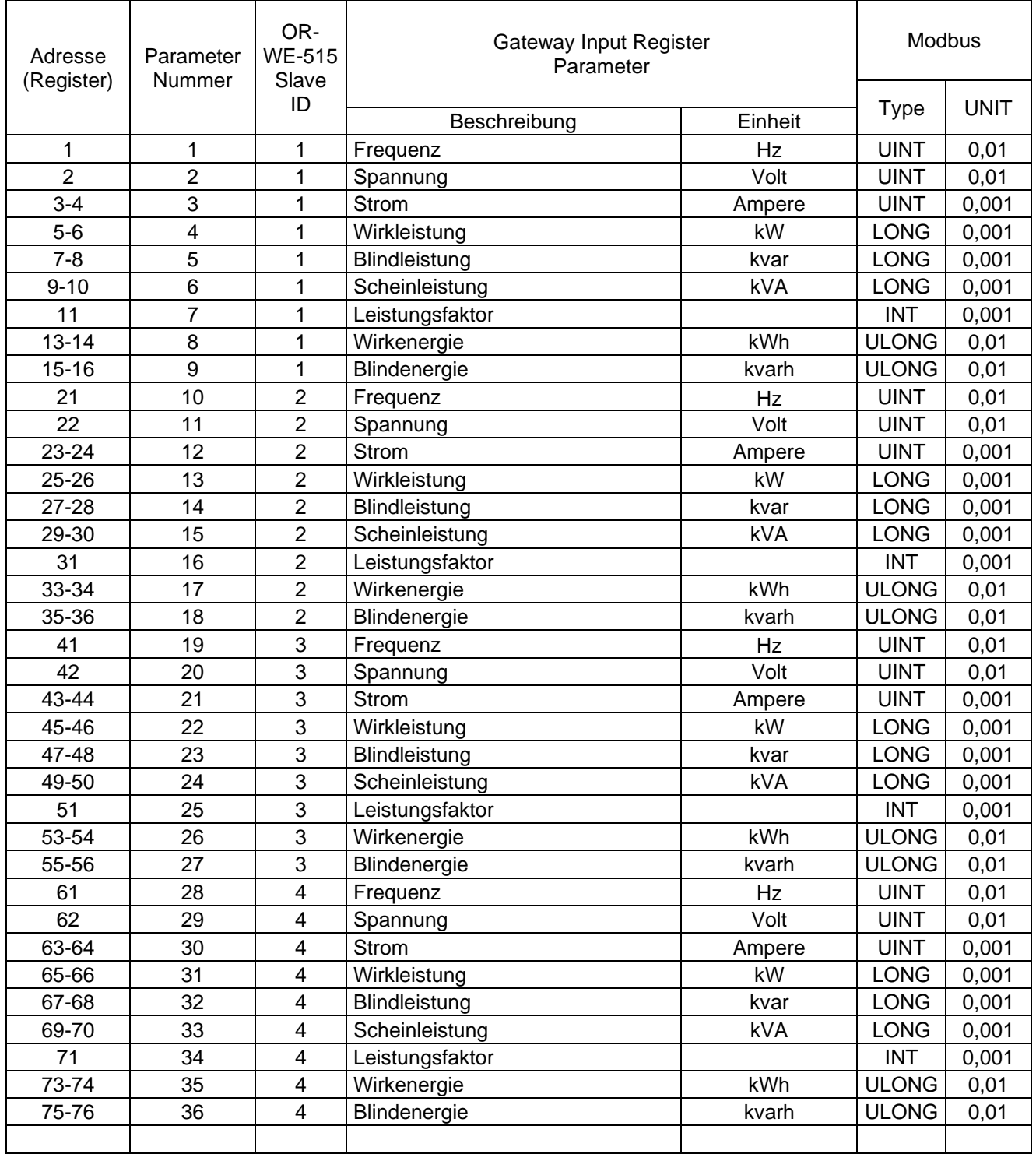

### **14.6.** Janitza UMG 96

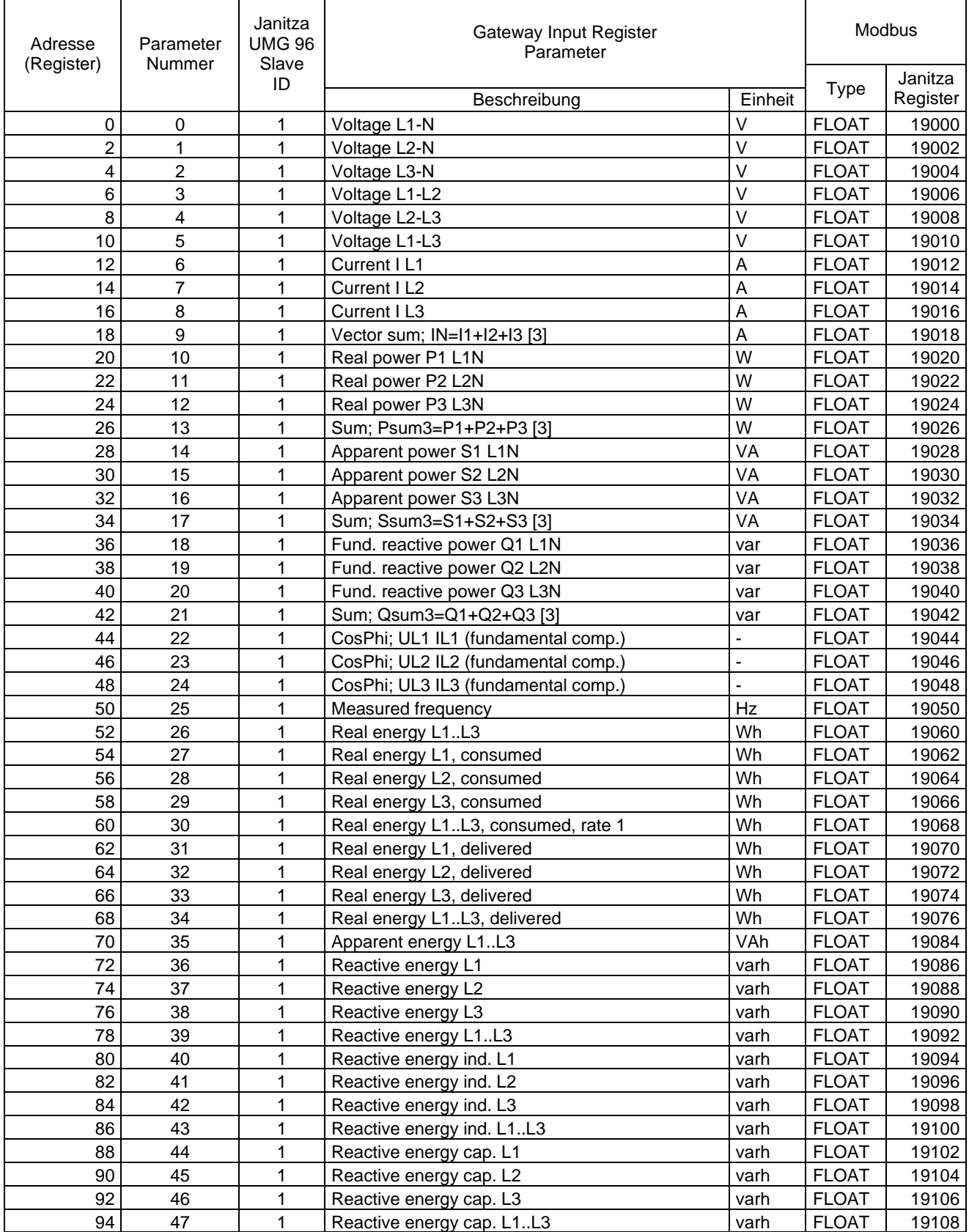

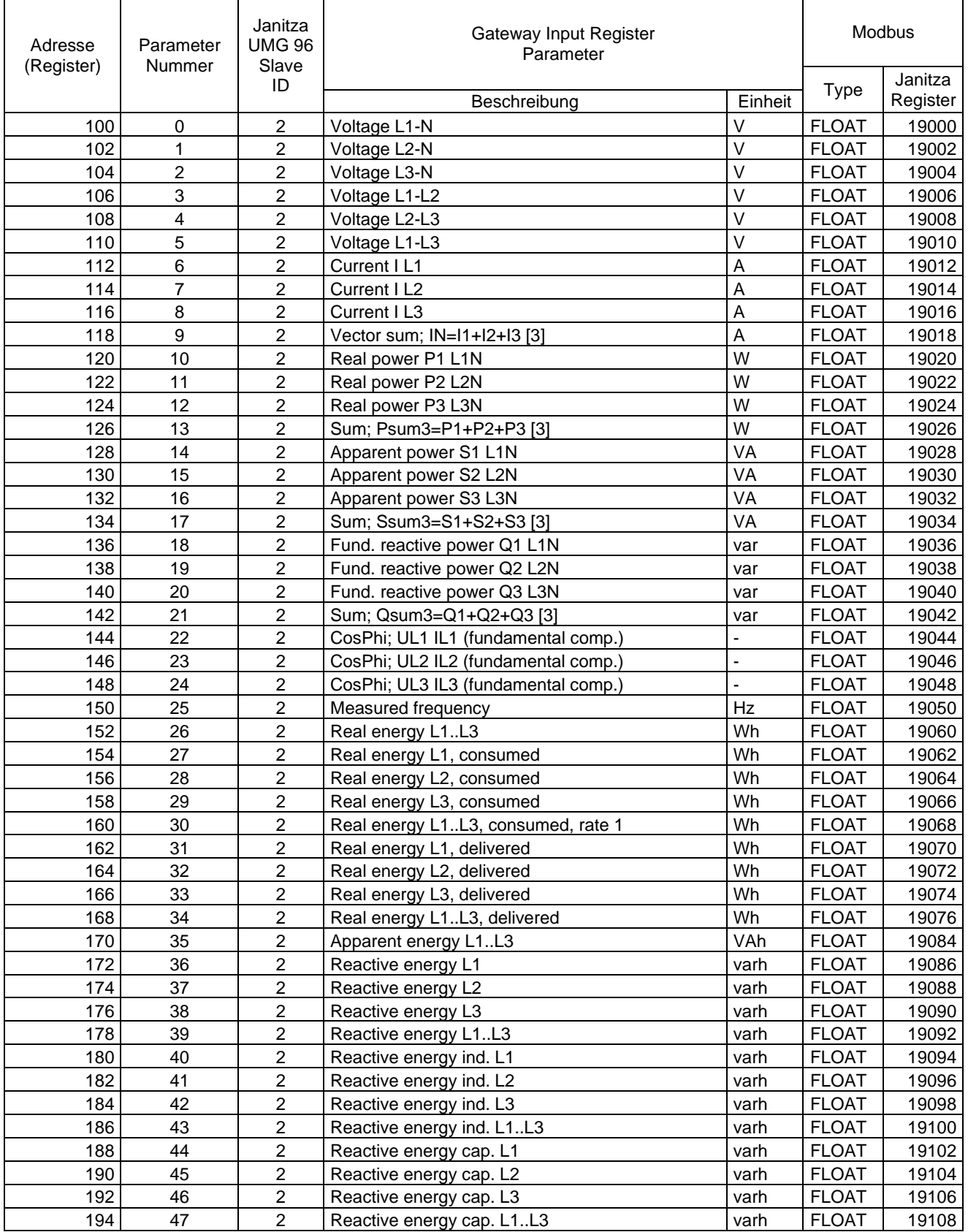

![](_page_34_Picture_772.jpeg)

![](_page_35_Picture_773.jpeg)

### **15. Auslesetool für das Modbus TCP/IP Gateway:**

Zum Öffnen des Auslesetools starten Sie die Auslesetool\_SDM630.EXE

INFO:

Sollte keine Verbindung zum Gateway möglich sein startet das Programm verzögert da beim Start auch die Verbindung abgefragt wird.

Ist das Auslesetool mit dem Gateway verbunden wird dies durch eine grüne Leuchtschrift "Verbunden" signalisiert.

![](_page_36_Figure_6.jpeg)

### **16. IP-Adresse im Auslesetool anpassen:**

Um sich nach ändern der IP-Adresse wieder mit dem Gateway verbinden zu können müssen Sie die IP-Adresse des PC wieder auf den gleichen IP-Adressbereich einstellen und am Auslesetool die neue IP-Adresse des Gateways einstellen. Dazu führen Sie folgende Schritte durch: **1**

![](_page_37_Figure_3.jpeg)

![](_page_38_Figure_1.jpeg)

## **17. Aufzeichnung mit dem Auslesetool:**

Die Werte werden zusätzlich in eine Text-Datei gespeichert die Sie zur Weiterverarbeitung im Excel öffnen können.

Die Text-Datei finden Sie im Hauptverzeichnis des Aufzeichnungstool im Ordner "Data".

### **18. Technische Daten:**

![](_page_39_Picture_158.jpeg)

### **19. Bestimmungsgemäße Verwendung:**

Das Gateway ist dazu entwickelt, Daten die über Modbus RTU aus einem Zähler ausgelesen werden einer verbundenen Home Automation Soft/Hardware über Modbus TCP/IP oder MQTT zur Verfügung zu stellen. Das Gateway muss dazu in einen dafür vorgesehenen Zählerschrank oder Verteilerschrank Eingebaut sein, anderer Einsatz ist nicht vorgesehen.

Ein Einsatz dieses Gateway für Zeitkritische oder Sicherheitsrelevante Steuerungsaufgaben ist nicht gestattet.

Wenn Sie das Gerät nicht bestimmungsgemäß verwenden, können Sach- und Personenschäden die Folge sein.

### **20. Gewährleistung:**

Wir leisten Gewähr im Rahmen der gesetzlichen Bestimmungen. Bitte schicken Sie das Gerät mit einer Fehlerbeschreibung an uns zurück.

![](_page_39_Picture_159.jpeg)

Das CE-Zeichen ist ein Freiverkehrszeichen, dass sich ausschließlich an die Behörde wendet und keine Zusicherung von Eigenschaften beinhaltet.

 $\epsilon$ **EG-Konformitätserklärung**

Original-Konformitätserklärung

![](_page_40_Picture_168.jpeg)

Die alleinige Verantwortung für die Ausstellung dieser Konformitätserklärung trägt der Hersteller. Der oben beschriebene Gegenstand der Erklärung erfüllt die einschlägigen Harmonisierungsvorschriften der Union: Niederspannungsrichtlinie:

2014/35/EU Richtlinie des Europäischen Parlaments und des Rates vom 26. Februar 2014 zur Harmonisierung der Rechtsvorschriften der Mitgliedstaaten über die Bereitstellung elektrischer Betriebsmittel zur Verwendung innerhalb bestimmter Spannungsgrenzen auf dem Markt; Amtsblatt der EU L96, 29/03/2014, S.357-374

EMV-Richtlinie:

2014/30/EU Richtlinie des Europäischen Parlaments und des Rates vom 26. Februar 2014 zur Harmonisierung der Rechtsvorschriften der Mitgliedstaaten über die elektromagnetische Verträglichkeit; Amtsblatt EU L96, 29/03/2014, S 79-106

Anbringung der CE-Kennzeichnung

Mit den Vorschriften folgender Europäischen Richtlinie(n) übereinstimmt:

RED Richtlinie 2014/53/EU

ROHS – Richtlinie 2011/65/EU

Die Übereinstimmung des bezeichneten Produkts mit den Vorschriften der Angewandten Richtlinie(n) wird nachgewiesen durch die vollständige Einhaltung folgender Normen /Vorschriften:

Harmonisierte Normen

![](_page_40_Picture_169.jpeg)

Diese Erklärung bescheinigt die Übereinstimmung mit den genannten Richtlinien, ist jedoch keine Beschaffenheits- oder Haltbarkeitsgarantie. Die Sicherheitshinweise der mitgelieferten Produktinformation sind zu beachten.